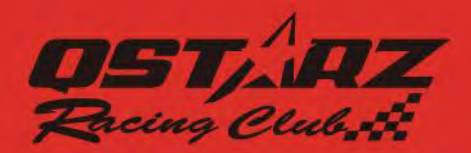

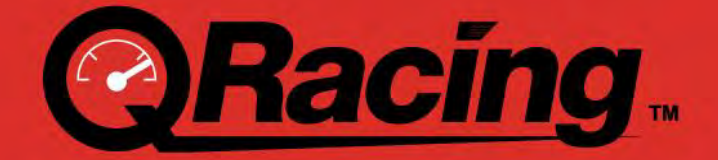

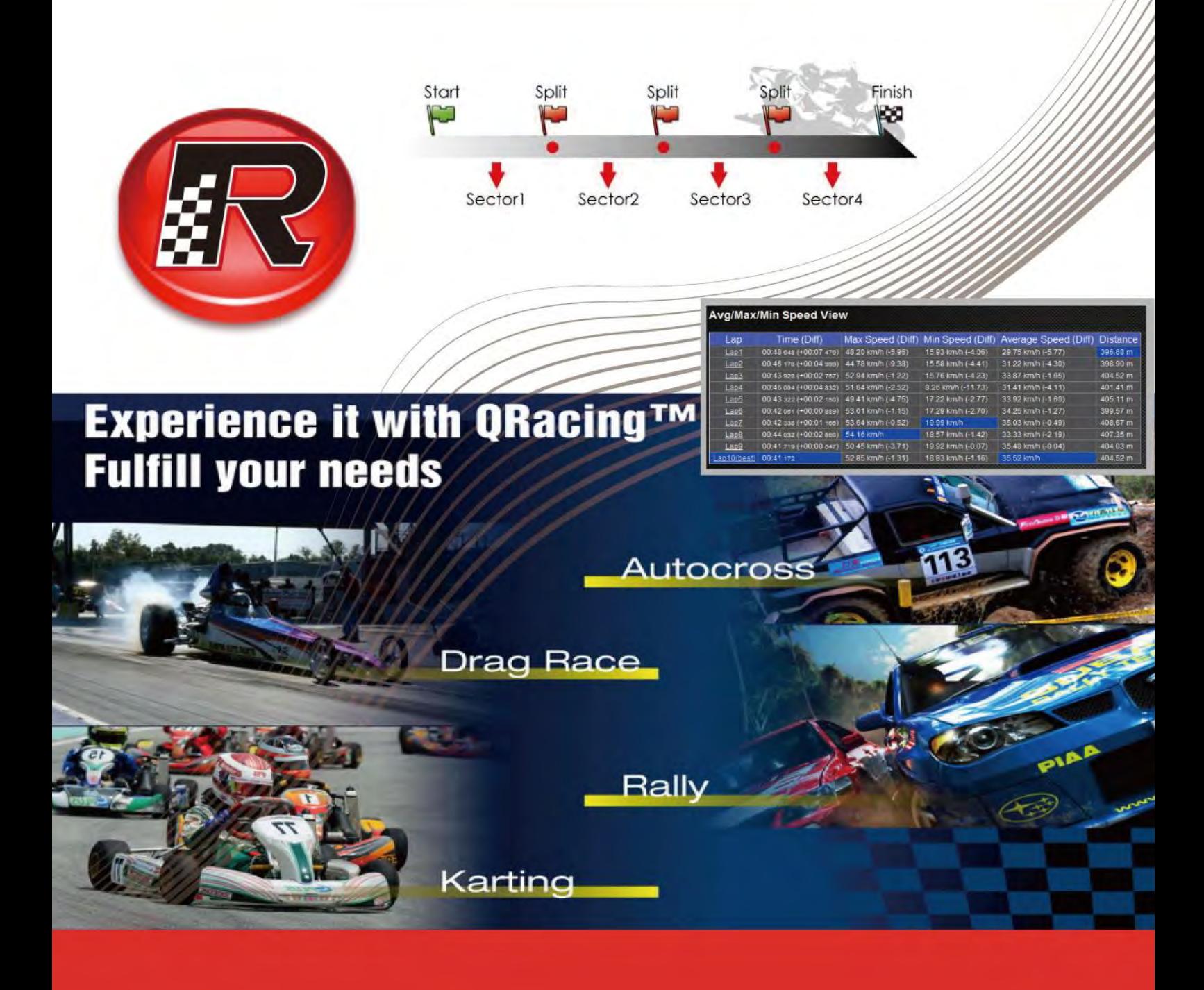

# **User's Manual**

# 目次

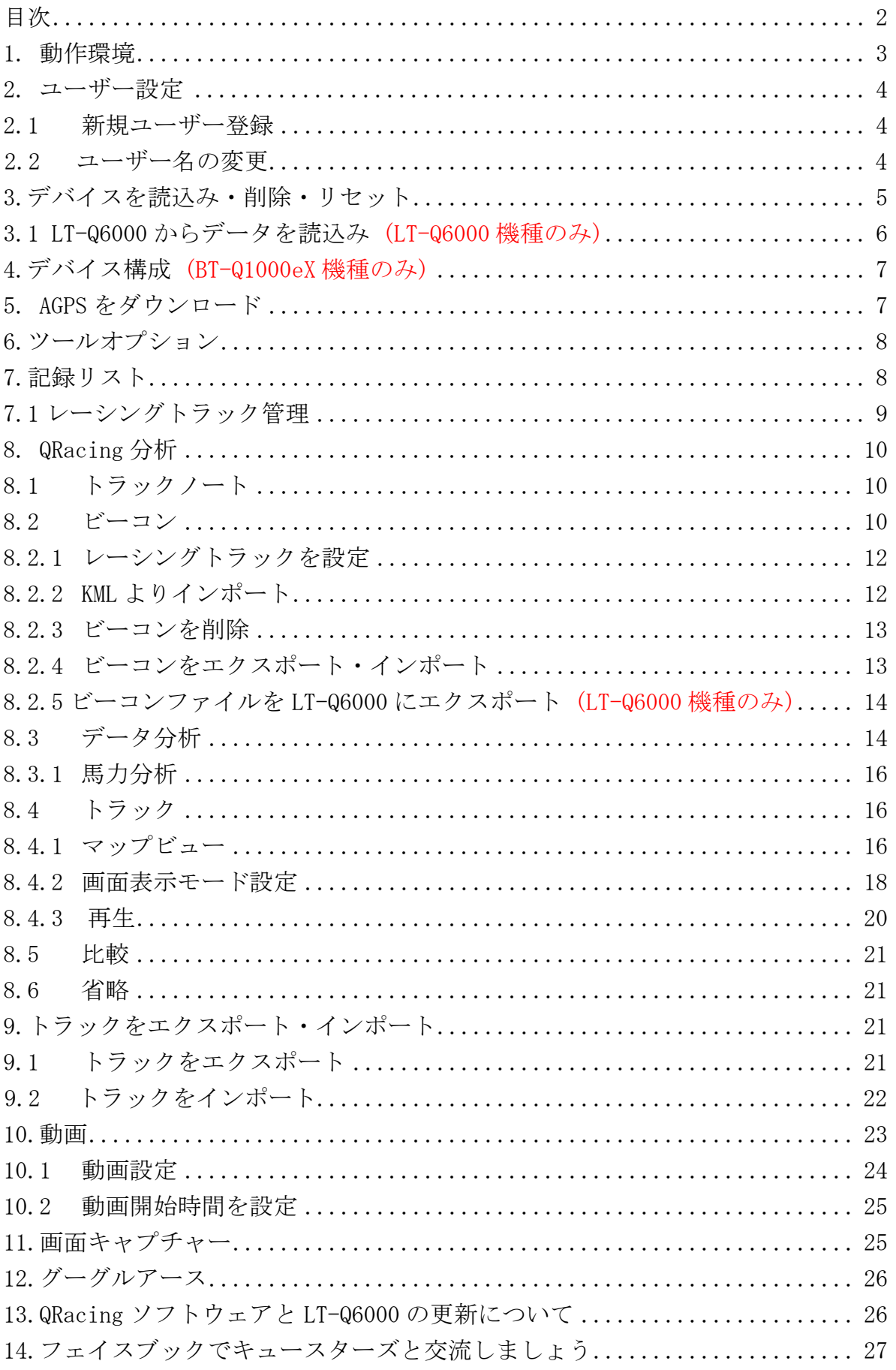

# 1.動作環境

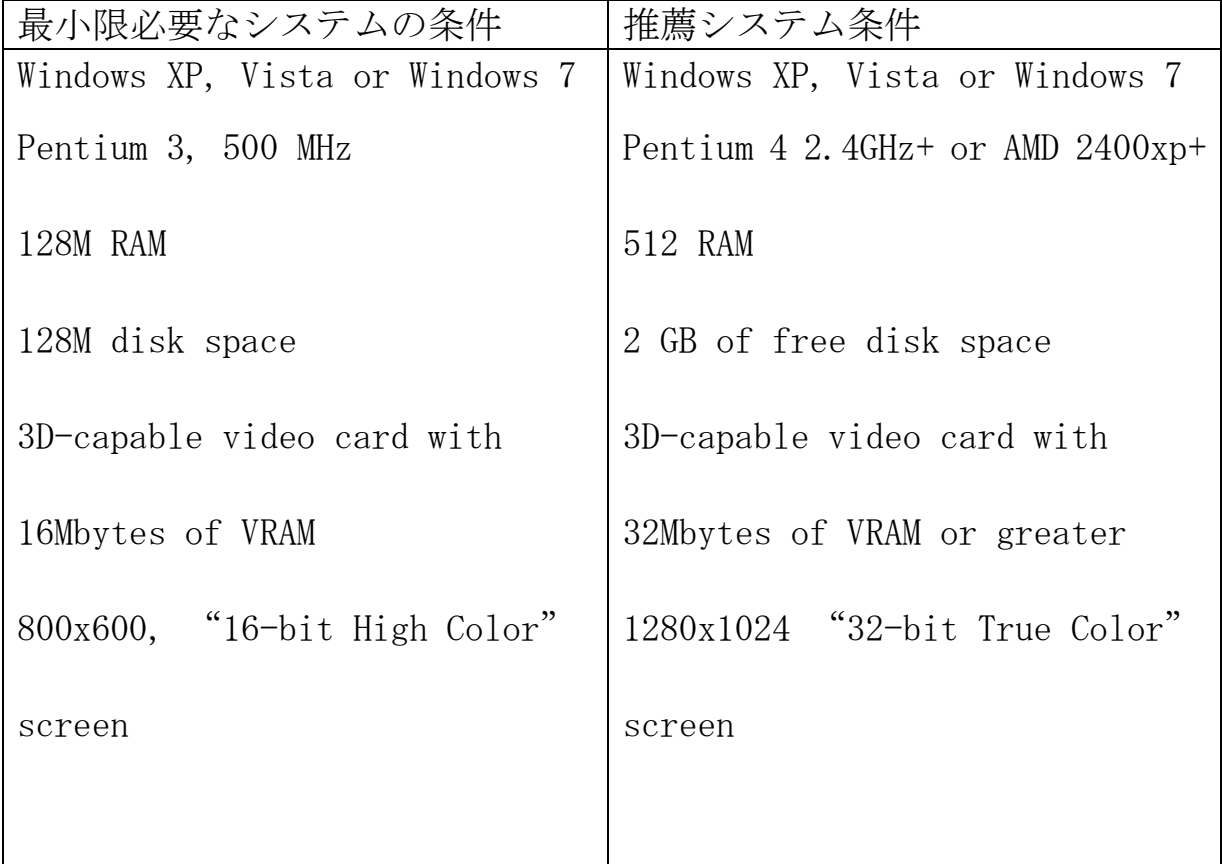

……………………………………………………………………………………………………………………………………………………………………………………………………………………….

初めてご利用の際は、プロダクトキーを入力する必要があります。

プロダクトキーはCDが入っている封筒の上に記載されております。

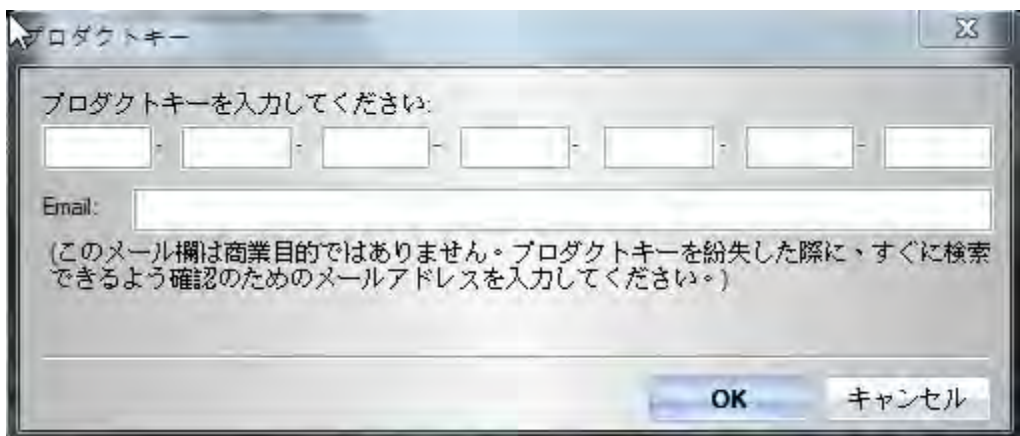

または、『About』を開き、『プロダクトキー』ボタンをクリックすると、入力できます。

#### 2.ユーザー設定

#### 2.1 新規ユーザー登録

QRacing は複数のユーザー登録に対応します。GPS デバイスをパソコンに接続すると、新規にユーザー を登録することができます。未登録のまま接続の場合、自動にデバイス名とニックネームの入力画面が 表示されます。

………………………………………………………………………………………………………………………………………………………………………………………………………………………….

※14 文字以内の英数字で入力してください。

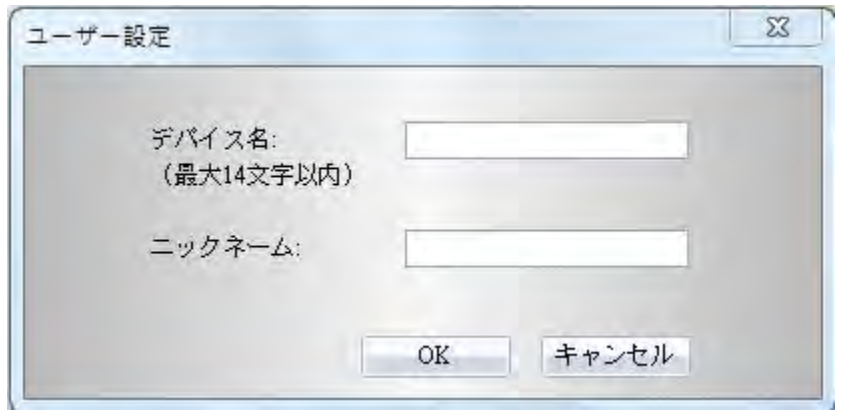

#### 2.2 ユーザー名の変更

QRacing では登録が完了すると、ユーザーによるデバイスとニックネームの変更が可能となります。画 面の左にユーザー名前をクリックすると、画面の右側にあるデバイス名とニックネームが表示されます。 『名前の変更』ボタンをクリックすると、名前の変更ができます。

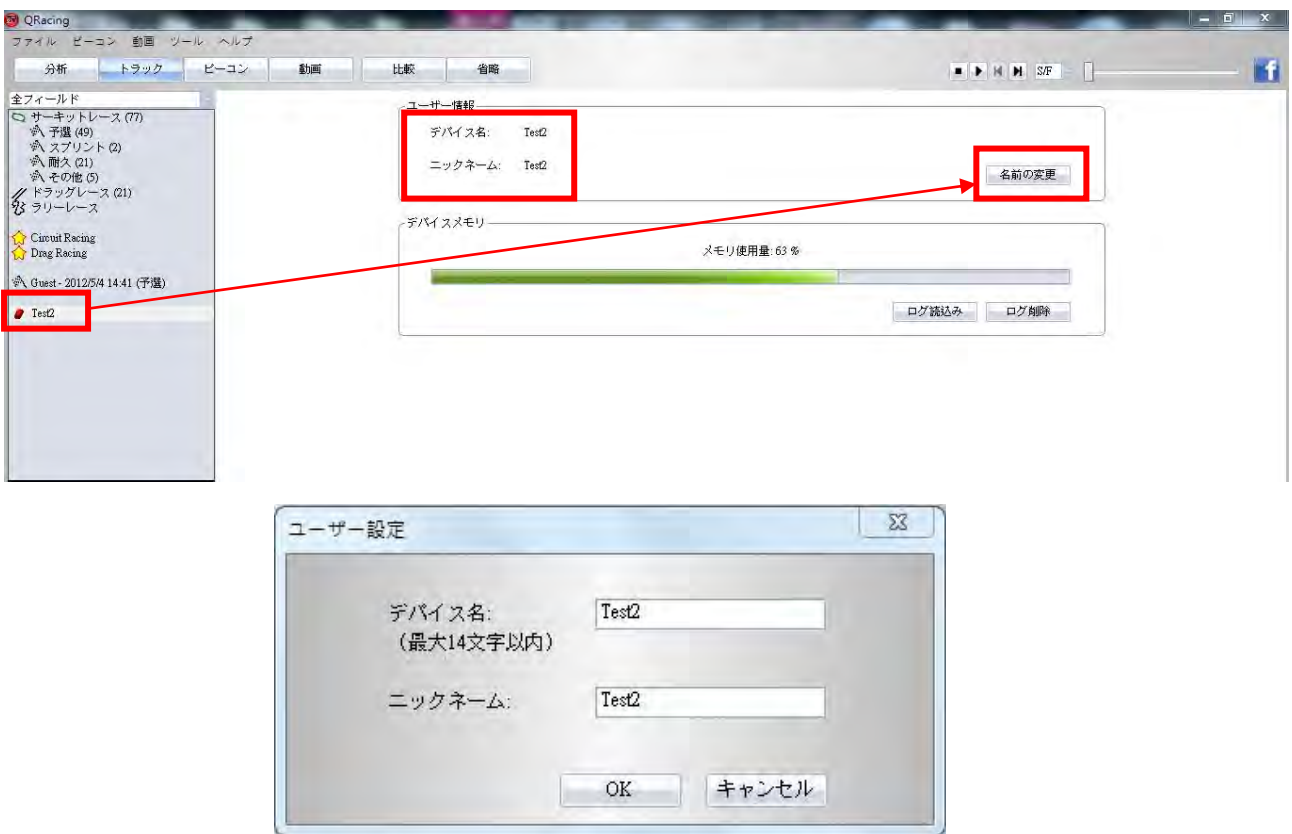

#### 3. デバイスを読込み・削除・リセット

GPS デバイスをパソコンに接続した後、レースタイプ設定画面が自動で表示します。 読込みを開始する場合、レースタイプを選び、『OK』ボタンをクリックしてください。(下図を参照)

………………………………………………………………………………………………………………………………………………………………………………………………………………………….

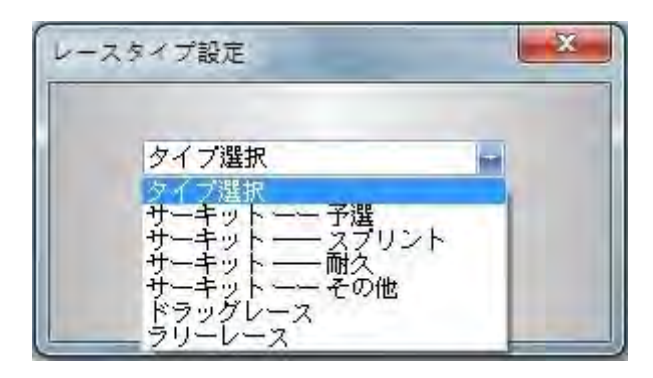

レースタイプを選択できます。

なお、「ドラッグレース」を選択した場合、詳細(距離.時速)については入力する必要があります。

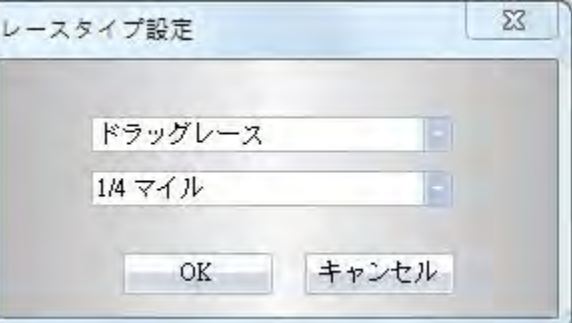

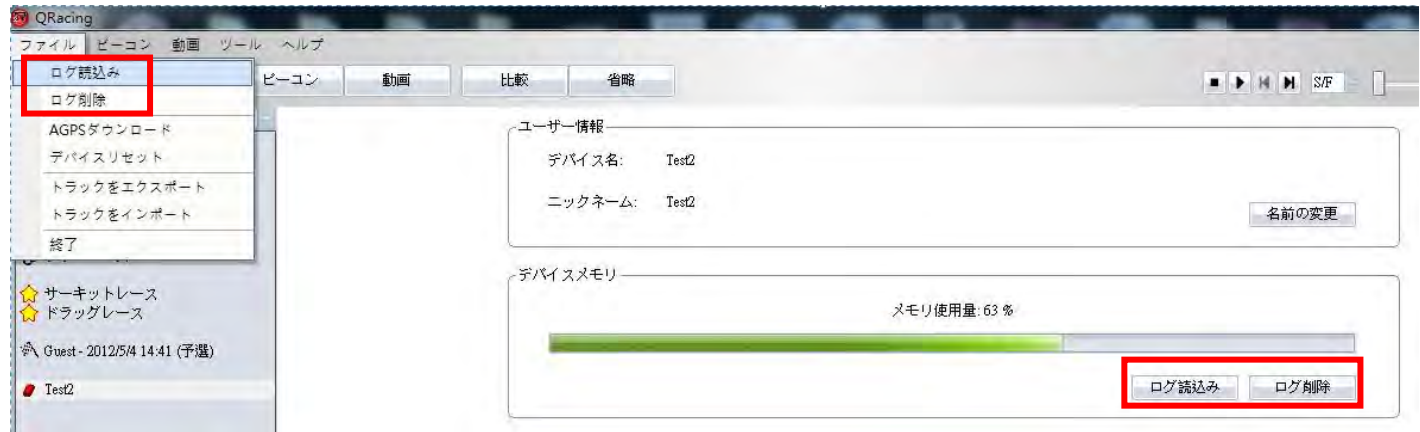

ログデータを手動で読込む場合は、画面の左側にあるユーザー項目を選び、画面の右にある『ログ読込 み』ボタンをクリックし、もしくは、画面の左上にある『ファイル』を開き、『ログ読込み』をクリッ クしてください。

ログデータを削除する場合は、GPS デバイスに接続したまま画面の左側にあるユーザー項目を選び、画 面の右にある『ログ削除』ボタンをクリックし、もしくは、画面の左上にある『ファイル』を開き、『ロ グ削除』をクリックしてください。

工場出荷時の設定に戻したい場合は、『ファイル』を開き、『デバイスリセット』をクリックしてくだ さい。

#### 3.1 LT-Q6000 からデータを読込み(LT-Q6000 機種のみ)

Q6000 をオフにしたままパソコンに接続し、または、デバイスにログが保存されている場合は、画面に 「GPS からログを読込みますが、よろしいですか」メッセージが表示されます。『はい』ボタンをクリッ クすると、Q6000 からログをダウンロードします。

………………………………………………………………………………………………………………………………………………………………………………………………………………………….

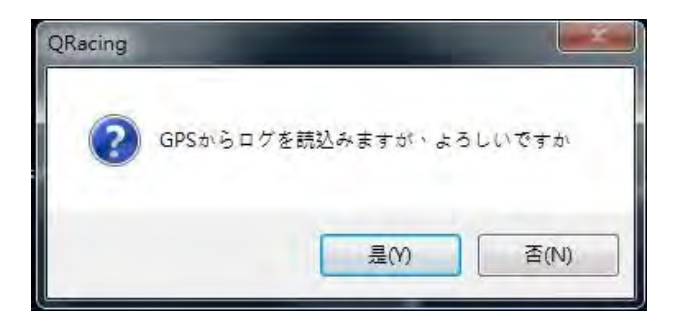

レースタイプを選んでください。

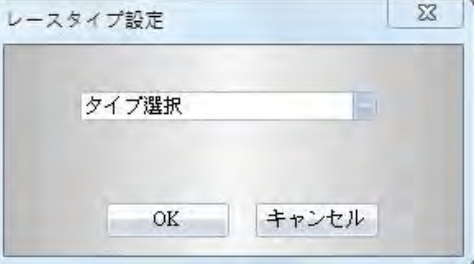

ダウンロードするセッションを選んでください。

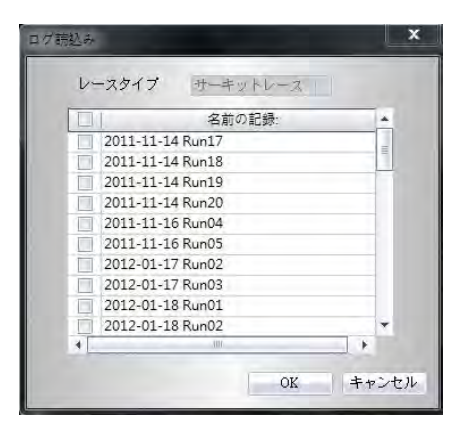

画面の「GPS からログを読込みますが、よろしいですか」メッセージに、『はい』ボタンをクリックす ると、Q6000 よりビーコンのダウンロードが行えます。『いいえ』ボタンをクリックすると、ビーコン の設定は QRacing を通じてビーコンを設定することになります。 (ビーコンは一般的に仮想スタート、 ゴール、区間線と呼ばれます。)

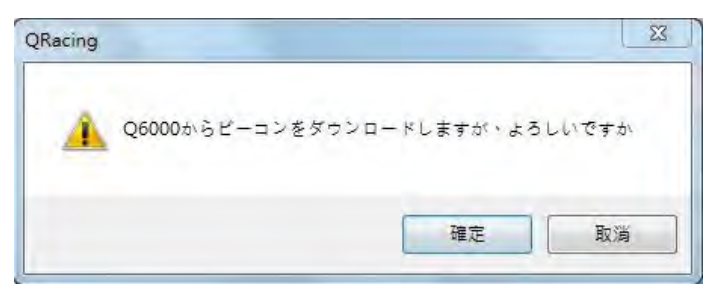

# 4.デバイス構成(BT-Q1000eX 機種のみ)

デバイスに接続すると、デバイスの詳細設定ができます。ユーザー設定ページでは『デバイス構成』ボ タンをクリックすると、振動探知、ブザー音、デバイスメモリを設定できます。

………………………………………………………………………………………………………………………………………………………………………………………………………………………….

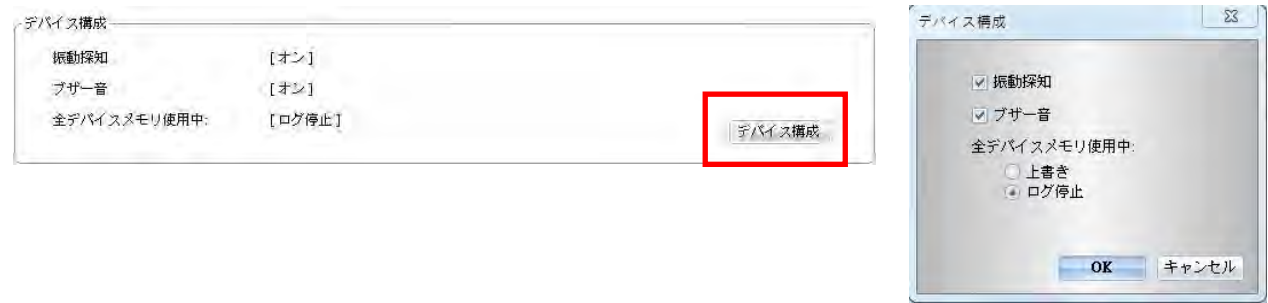

#### 5. AGPS をダウンロード

AGPS(Assist GPS)はより迅速かつ正確に衛星の捕捉を行うために作成されたものです。QRacing は デバイスと接続すると、自動に AGPS データをダウンロードします。(注意:AGPS をダウンロードする ためには、インターネットに接続していなければなりません)

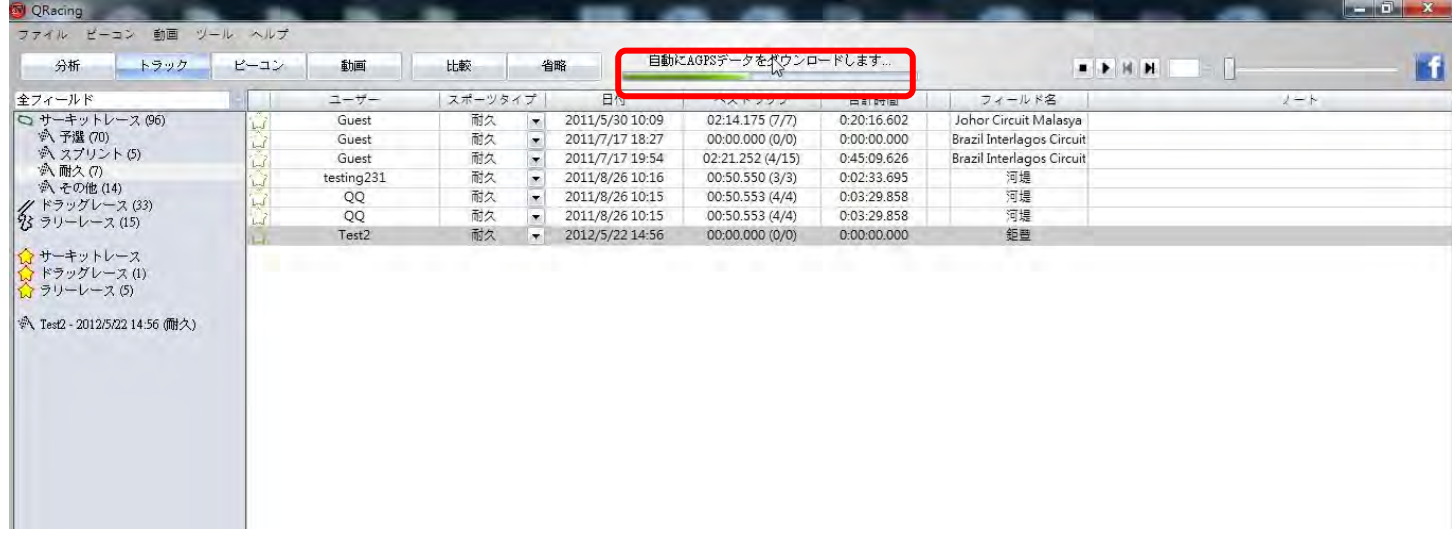

または、『ファイル』を開き、『AGPS ダウンロード』をクリックすると、手動でダウンロードと削除 が行えます。

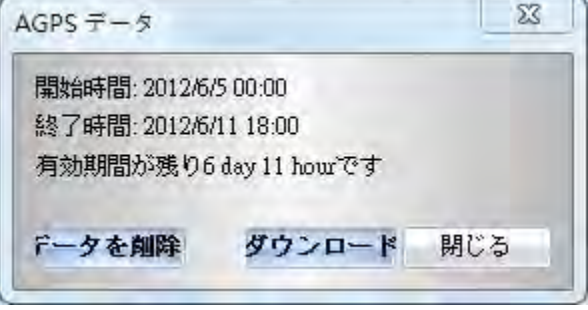

#### 6.ツールオプション

メニューバーで 『ツール』を開き、『オプション』をクリックすると、「距離単位および座標」「表示 言語」「トラック設定」「G 値設定」「ファームウェアをアップデート」「保存先」「AGPS をダウンロード」 「保存先」などの設定・調整ができます。

………………………………………………………………………………………………………………………………………………………………………………………………………………………….

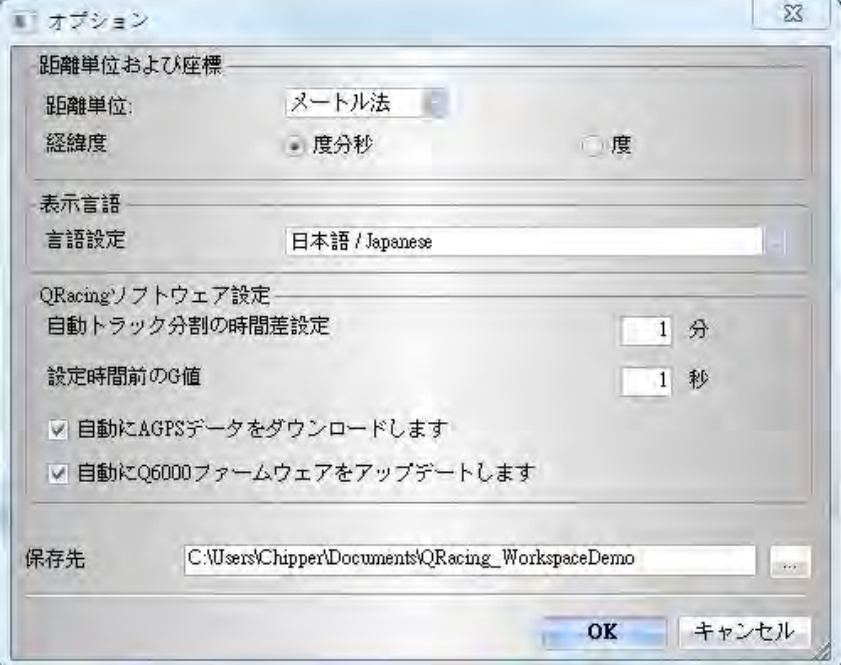

#### 7.記録リスト

インポートされたトラックをダブルクリックすると、分析ページに反映されます。トラックのレースタ イプが正しくない場合は、リストの中に正しい項目に変更することができます。削除する場合は、トラ ックを選び、『トラック削除』ボタンをクリックしてください。

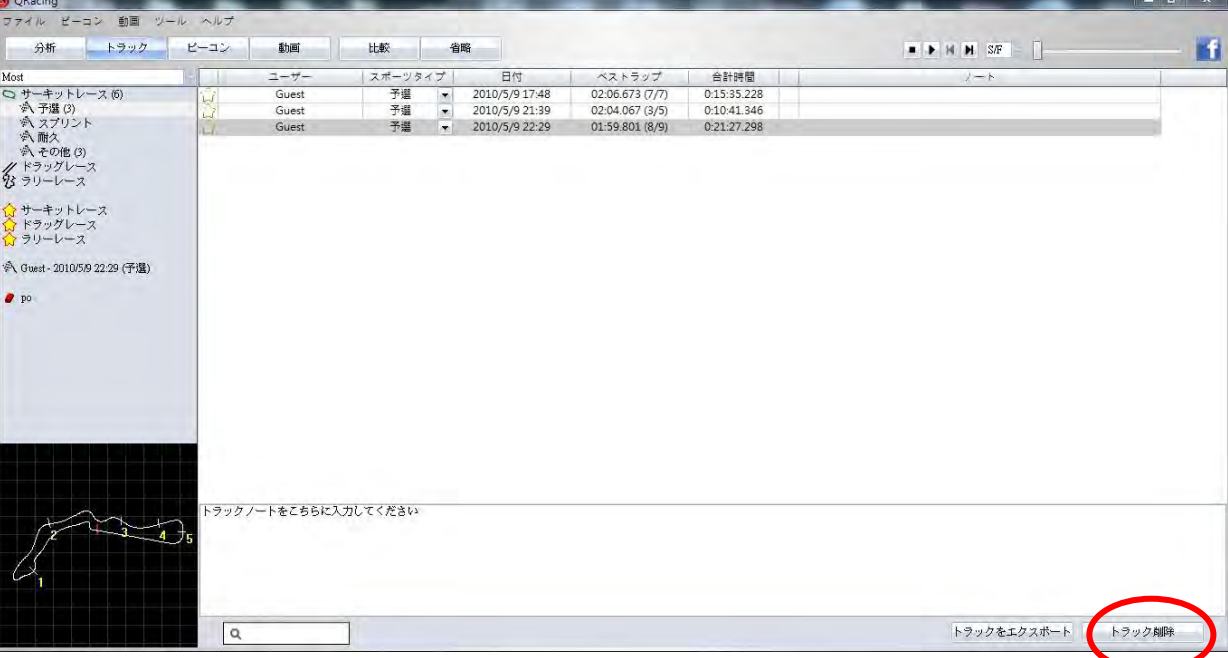

#### 7.1 レーシングトラック管理

QRacing はレーシングトラック管理に対応しています。レーシングトラックが QRacing データベースか らトラックを新しく見つかった場合は、ソフトウェアはトラック名を設定するよう求めます。入力が 完了すると、トラック名を通じて、フォルダからトラックの記録を閲覧・検索できます。

………………………………………………………………………………………………………………………………………………………………………………………………………………………….

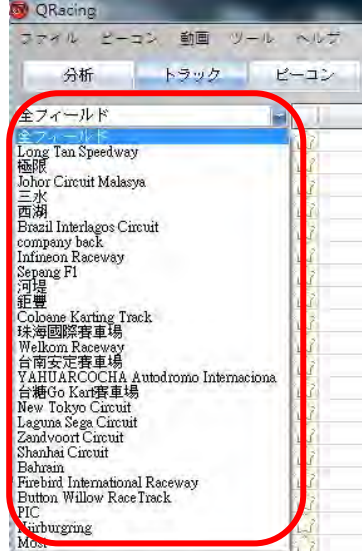

「ビーコン』を選び、『フィールド編集』をクリックすると、レーシングトラックの名前を編集できま す。

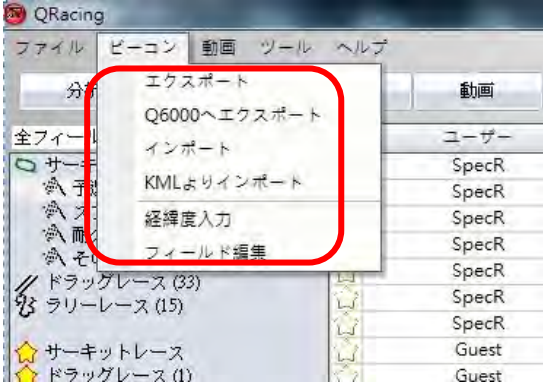

トラック名をダブルクリックすると、レーシングトラックの名前を編集できます。そして、『削除』ボ タンをクリックすると、削除が行えます。

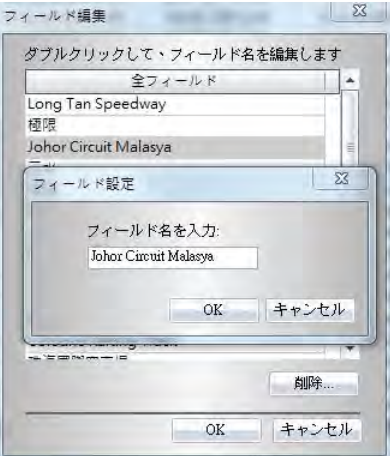

# 8. QRacing で分析

# 8.1 トラックノート

デバイスからログを読込んだ後、トラックにノートを書き加えることができます。ご希望のトラックを 選び、下のスペースにノートを書き加え・編集ができます。

………………………………………………………………………………………………………………………………………………………………………………………………………………………….

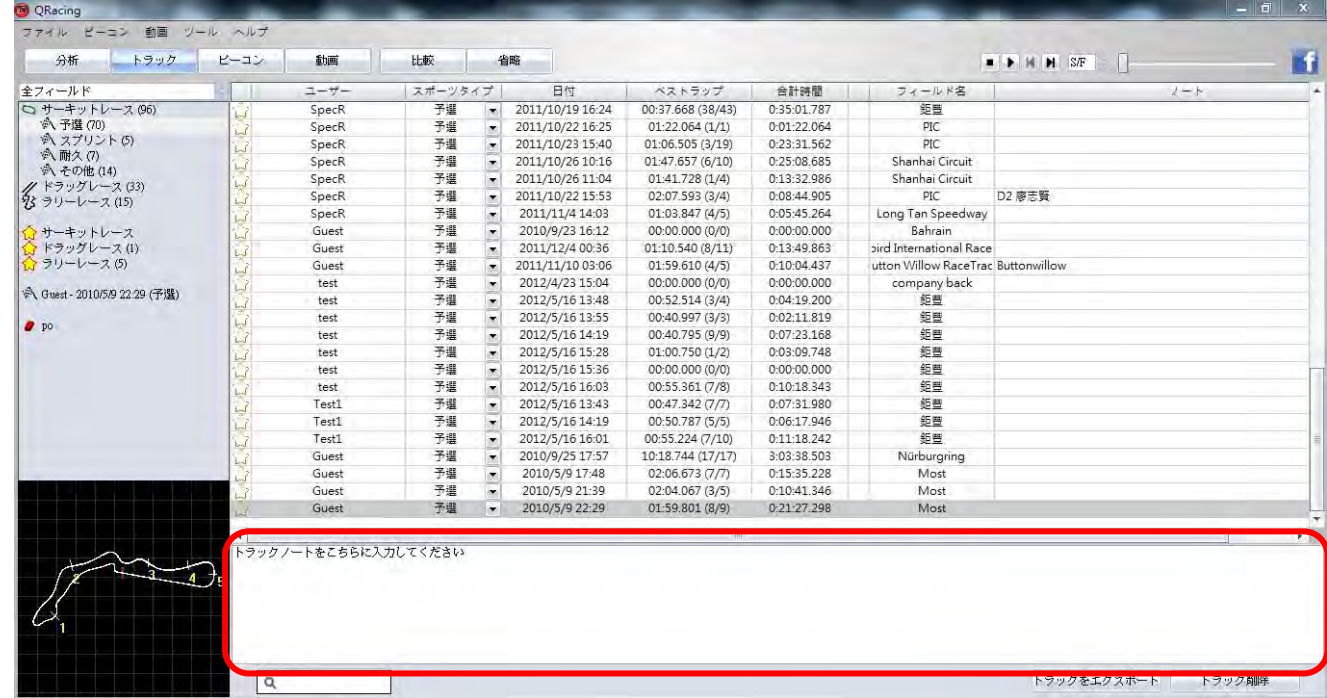

#### 8.2 ビーコン

トラックのビーコンが未編集の場合、分析データを算出する際に、QRacing は最初にビーコンを編集す るよう求めます。ビーコンは、「スタート・ゴール」「スタート」「ゴール」「スプリット」四種類に別れ、 レースタイプによって、選択・編集することができます。レースには二種類以上のトラックが含まれる 場合、『比較』ボタンをクリックすると、比較を行うことができます。なお、ほかのレーサーと比較す る場合、画面の左上にある「比較表示」にチェックを入れてください。それは、同一のレースにおいて 全トラック間でのビーコンの編集にも役に立ちます。

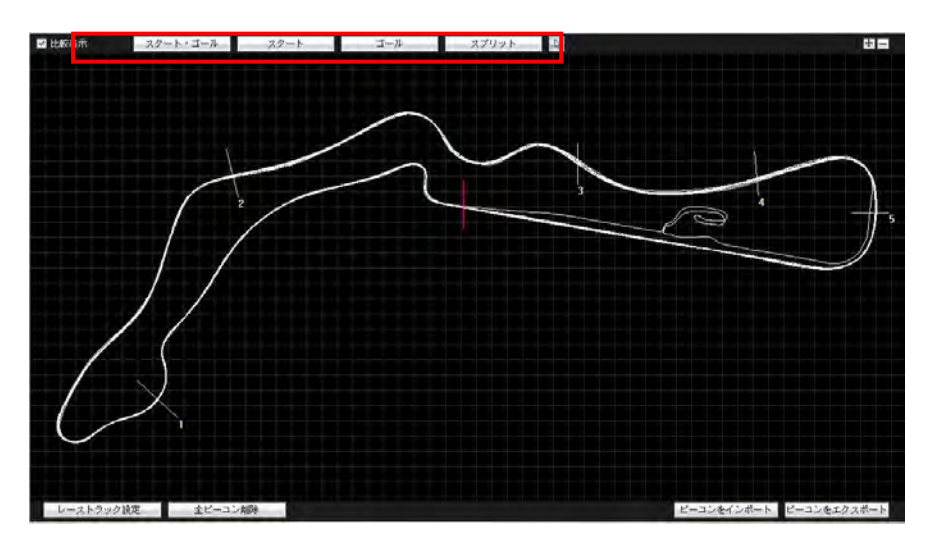

ドラッグレースの場合、ビーコンタイプは一種類のみです。『有効ラップを設定』ボタンをクリックし、 トラックにおいては可能であるラップにマークがつけられます。そして、QRacing はユーザー定義の距 離や速度に従って、自動に算出・分析が行えます。

………………………………………………………………………………………………………………………………………………………………………………………………………………………….

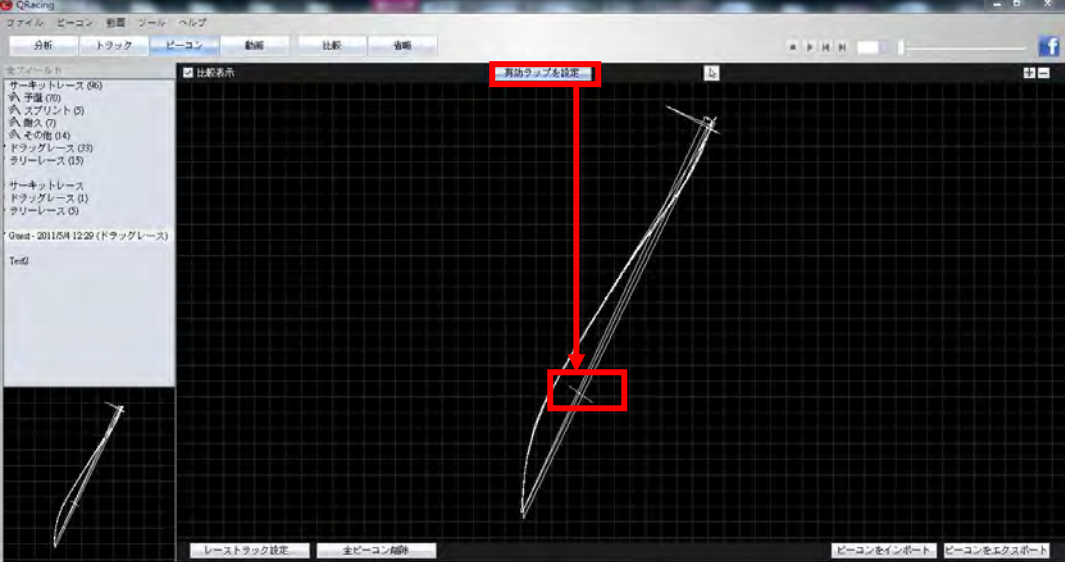

ご希望のビーコン位置はご存知の場合、『ビーコン』をクリックし、『経緯度入力』を開き、ビーコン 位置の緯度と経度を入力することができます。

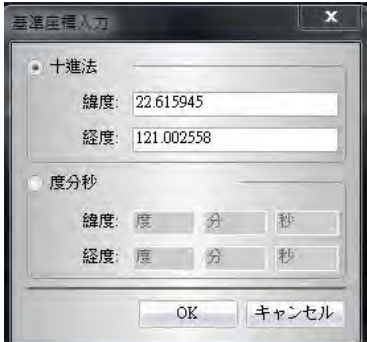

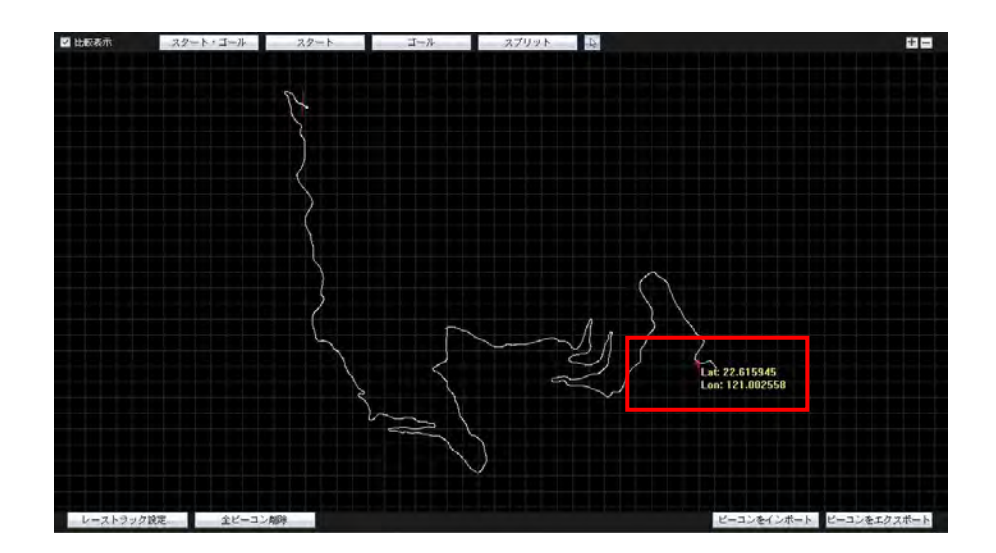

#### 8.2.1 レーシングトラックの設定

Q1000eX を携帯したまま走行または運行することで、サーキット図を描くことができます。レーストラ ックの内側と外側の走行形式でラップを両方記録した後、『レーシングトラック設定』をクリックし、 二つのラップを選ぶと、トラックの内側と外側として記録することになります。また、グーグルアー スでは作成されたサーキット図をインポートさせることもできます。(8.2.2 をご参照ください)

………………………………………………………………………………………………………………………………………………………………………………………………………………………….

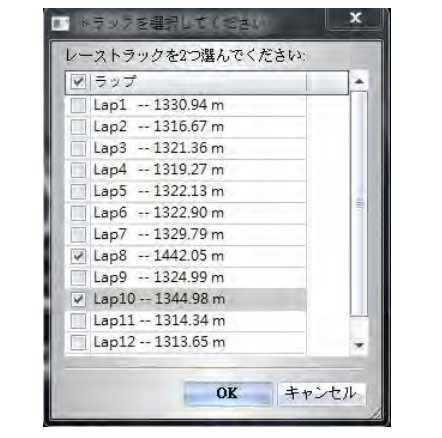

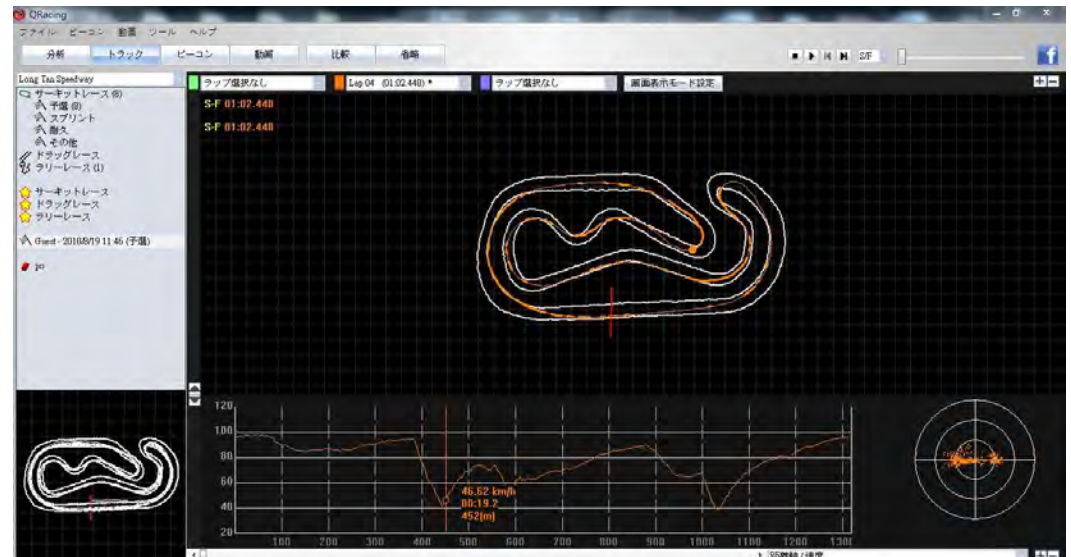

#### 8.2.2 KML よりインポート

グーグルアース(.kml ファイル)機能について、サーキット図を QRacing にインポートすることがで きます。『ビーコン』を開き、『KML よりインポート』をクリックしてください。グーグルマップでは ユーザー 定義のスタート・ゴール、スプリット線を作成した上で、Q6000 にアップロードすることがで きます。 (8.2.5をご参照ください)

その後、ラップを計測するためには、該当サーキット図を Q6000 に出力することもできます。

# *QRacing™*

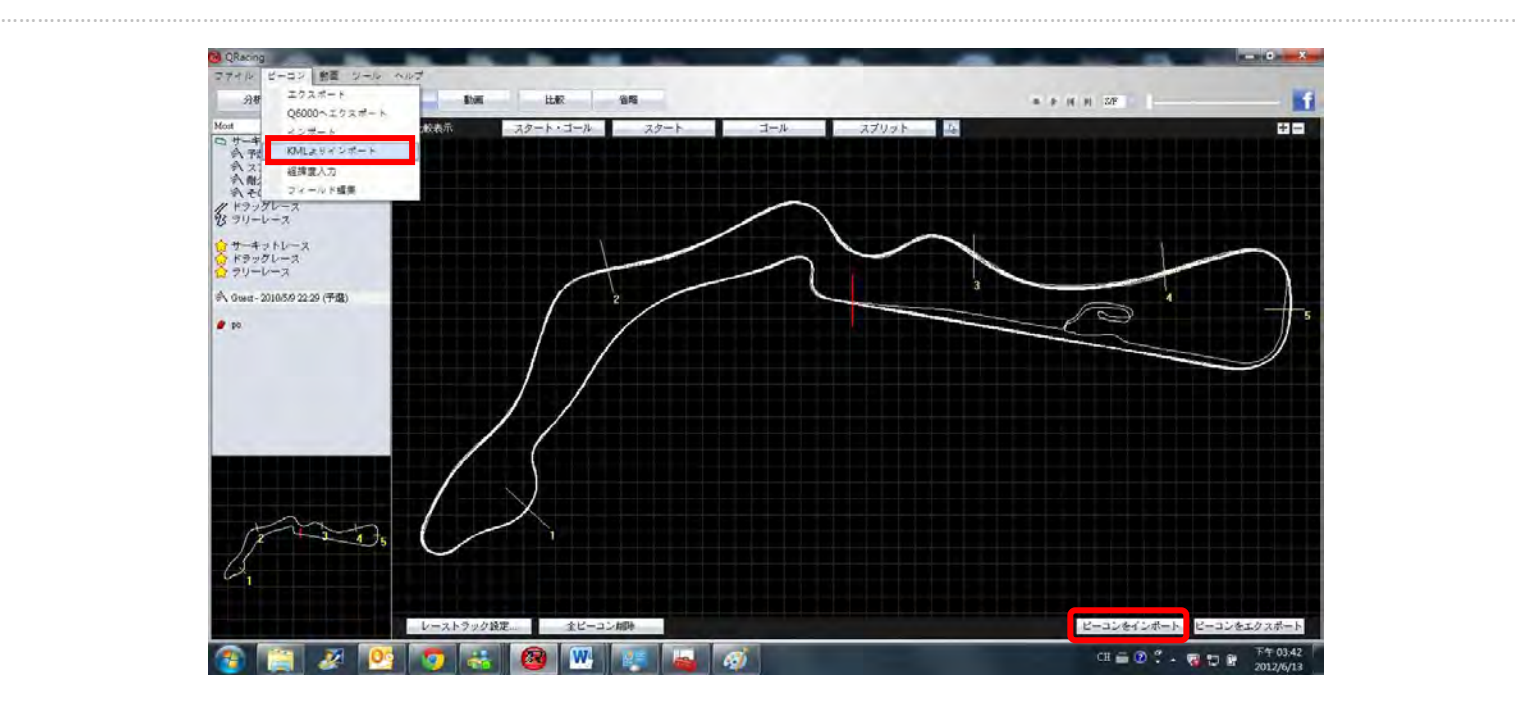

#### 8.2.3 ビーコンの削除

 ビーコンを削除する場合、マウスのポイントをビーコンに移し(ビーコンがハイライトされます) クリックし(右クリックも可能です)、『ビーコン削除』ボタンをクリックすると、ビーコンを削除で きます。また、画面の左下『全ビーコン削除』ボタンをクリックすると、全ビーコンは削除します。

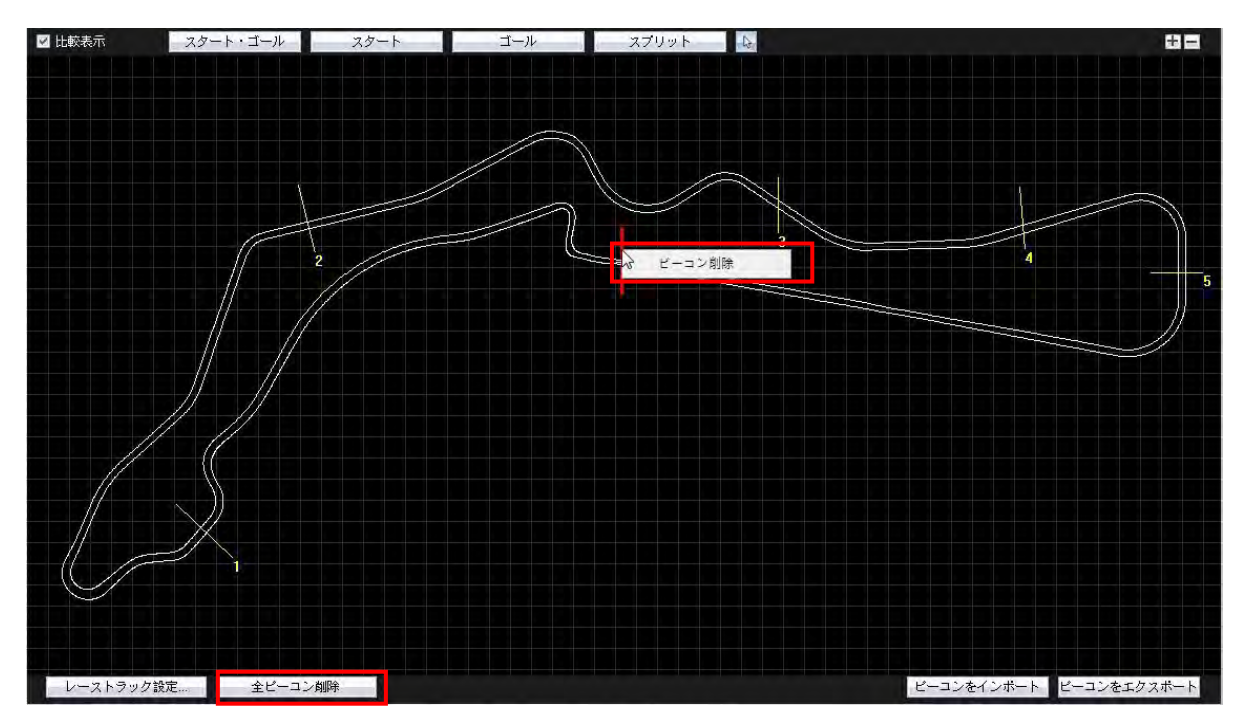

# 8.2.4 ビーコンをエクスポート・インポート

ビーコン情報を出力し、他のユーザーとレーストラック情報を交換するには、『ビーコンをエクスポー ト』や『ビーコンをインポート』ボタンをクリックしてください。

#### 8.2.5 ビーコンファイルを LT-Q6000 にエクスポート(LT-Q6000 機種のみ)

………………………………………………………………………………………………………………………………………………………………………………………………………………………….

ラップを計測する場合、QRacing ではスタート・ゴール、スプリット線が作成され、そして、さらに、 LT-Q6000 にアップロードすることができます。ビーコンページの右下にある『ビーコンをエクスポー ト』ボタンをクリックし、『ビーコンを Q6000 本体にエクスポート』を選ぶと、ビーコン情報を Q6000 本体と同期することができます

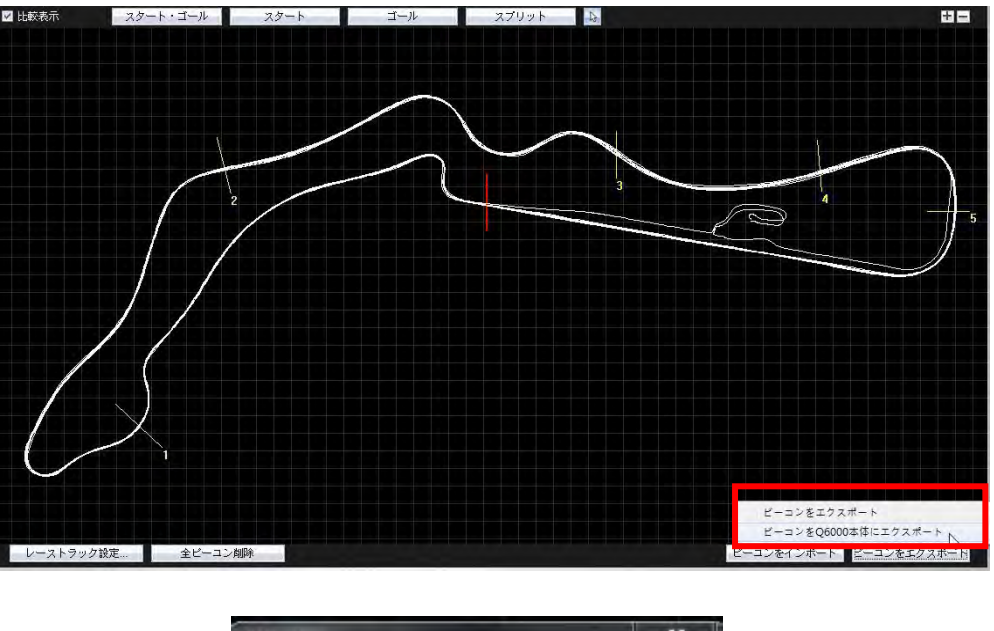

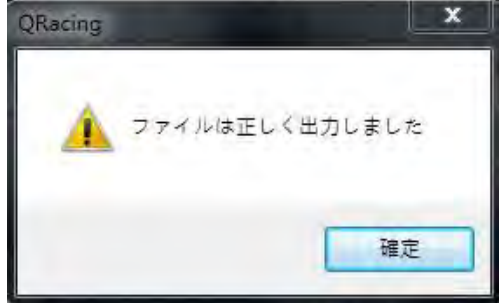

# 8.3 データ分析

ビーコンの設定が完了し、『分析』ボタンをクリックすると、レース分析データが閲覧できます。QRacing はベストのラップを参考値にします。参考値を変更するには、「照合ラップ設定」をクリックし、ご希 望の参考値となるラップを選んでください。

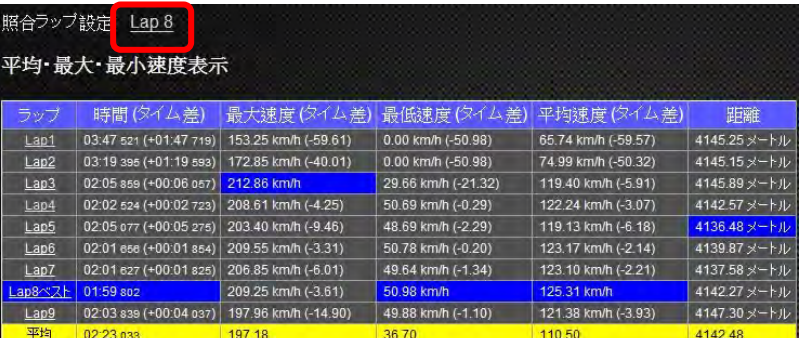

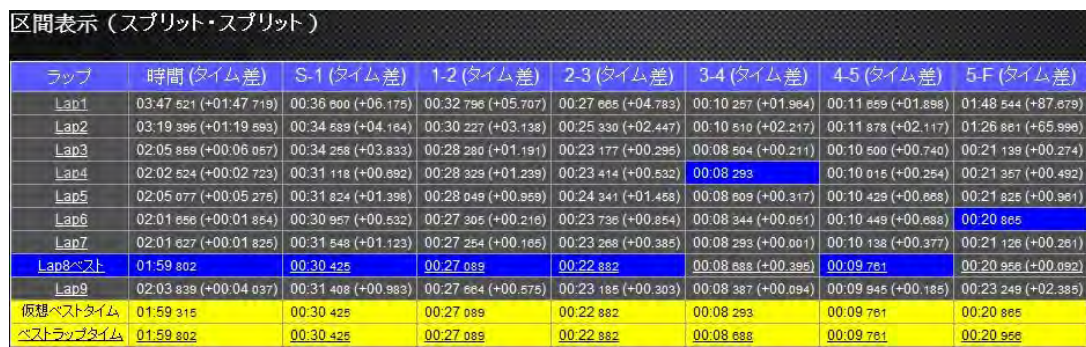

………………………………………………………………………………………………………………………………………………………………………………………………………………………….

分析機能は四項目に分れます。「平均・最大・最小速度表示」「区間表示(スプリット・スプリット)」「ス プリット表示(スタート・スプリット)」「現在速度表示」です。ユーザーのレースデータを分析する機 能に関して、各分析表と最大ラップタイムから記録を取り出し、ベストの記録としてハイライトします。 また、QRacing は参考値を算出するにあたって、仮想ベストタイムとベストラップタイムも算出できま す。

仮想ベストタイムとは、全レースにおける最高スプリット時間の総計値です。

ベストラップタイムとは、全レースにおける最高連続スプリット時間の総計値です

なお、前述の例を取ってみると、仮想ベストタイムというのは、全ラップにおける最高スプリット時間 の合計値であります。ベストラップタイムというのは、ご指定のラップ 2(2-3)からラップ 3(1-2)ま で、連続スプリット時間の合計値です。

他のトラックと比較することもできます。『比較』ボタンをクリックし、ご希望のトラックを選ぶと、 分析表が自動に情報を更新します。なお、7.5 比較をご参照ください。

分析データをエクスポートする場合、『出力ラップ情報』ボタンをクリックすると、QRacing は EXCEL、 CSV、HTML などのファイル形式として分析表を出力します。

ドラッグレース分析表に関しては、QRacing は自動にいくつかの区間と表に分け、各区間の時間と距離 は以下のどおりです。

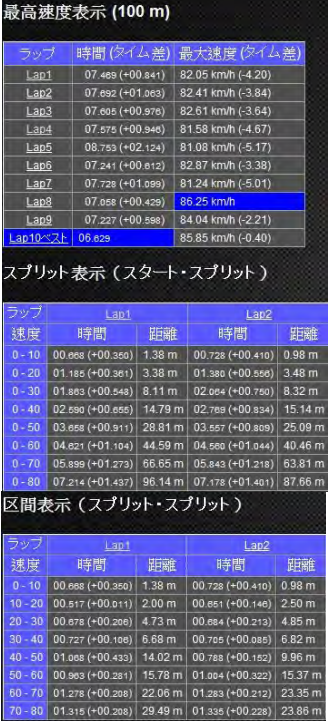

#### 8.3.1 馬力分析

QRacing は 1/4 マイル程度のドラッグレース走行で、車両(車、トラック、バイク)の平均や最大馬力を 概算することができます。馬力測定を算出するには、車とレーサーの重量 を両方入力しなければなり ません 。それに、重量に関しては、車両、ドライバー、乗員を全て含めなければなりません。 「更新」をクリックすると、車重とレーサーの体重の設定が行えます。

………………………………………………………………………………………………………………………………………………………………………………………………………………………….

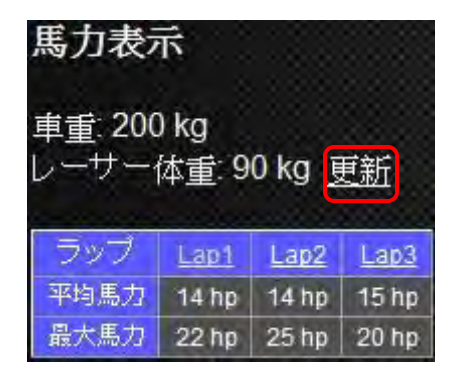

トラックページでは速度と馬力のグラフを分析することができます。

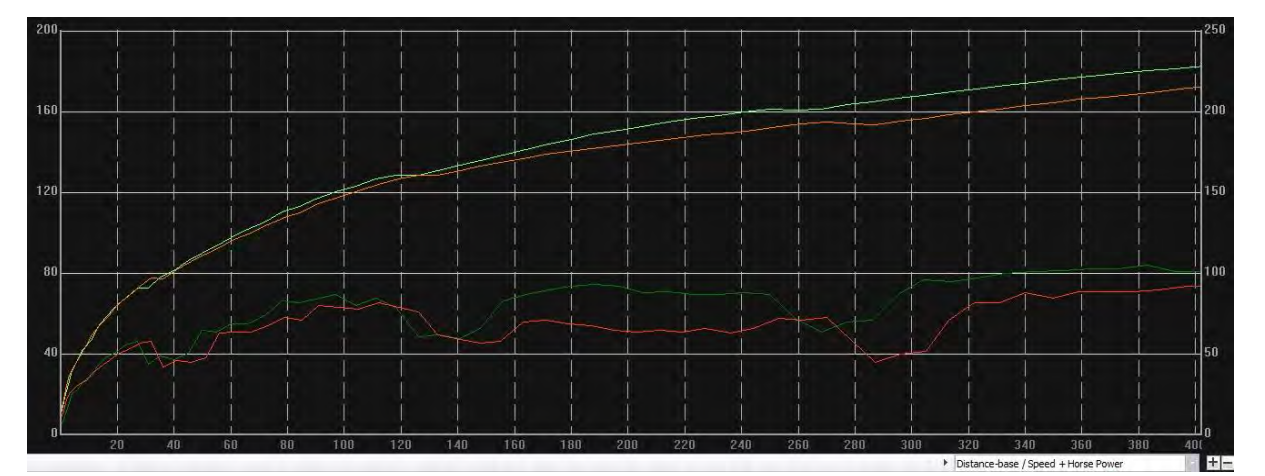

ノート:本動力概算は GPS 数値に基づく算出したため、結果が約 5%以内の差を伴うことがあります。

# 8.4 トラック

#### 8.4.1 マップビュー

トラックページにおいてデータを表示・比較する場合、ラップは最大三つまで選ばれます。グラフに関 しては、距離単位か時間単位を基準として比較することになります。

# *QRacing™*

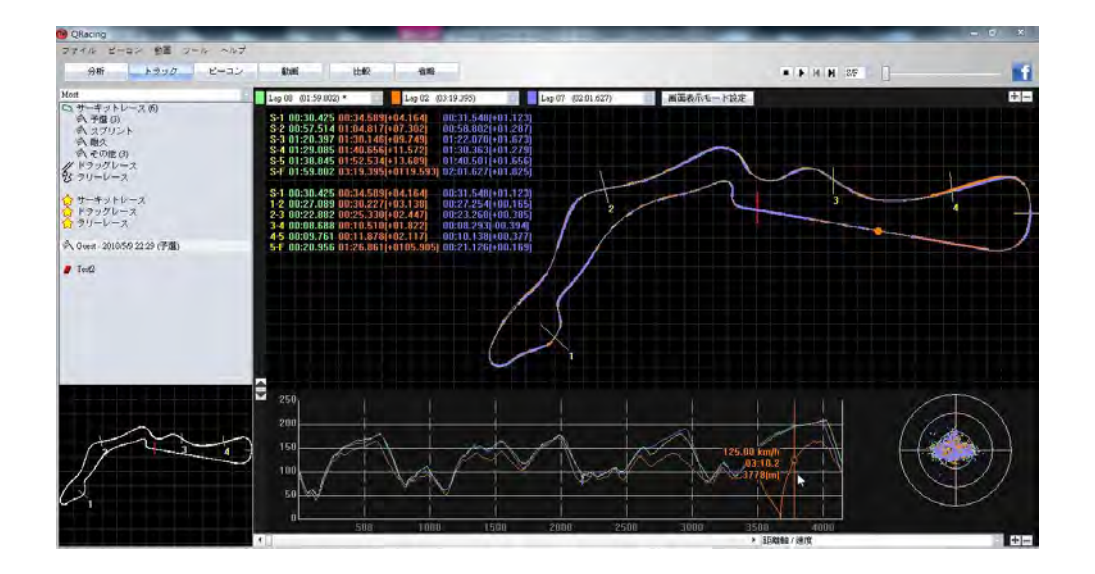

………………………………………………………………………………………………………………………………………………………………………………………………………………………….

ドラッグレースの場合、もう一種類の分析形式があります。各レースを四つ、もしく、十の区間に分け ると、各区間内での直線加速タイムも画面に表示されます。

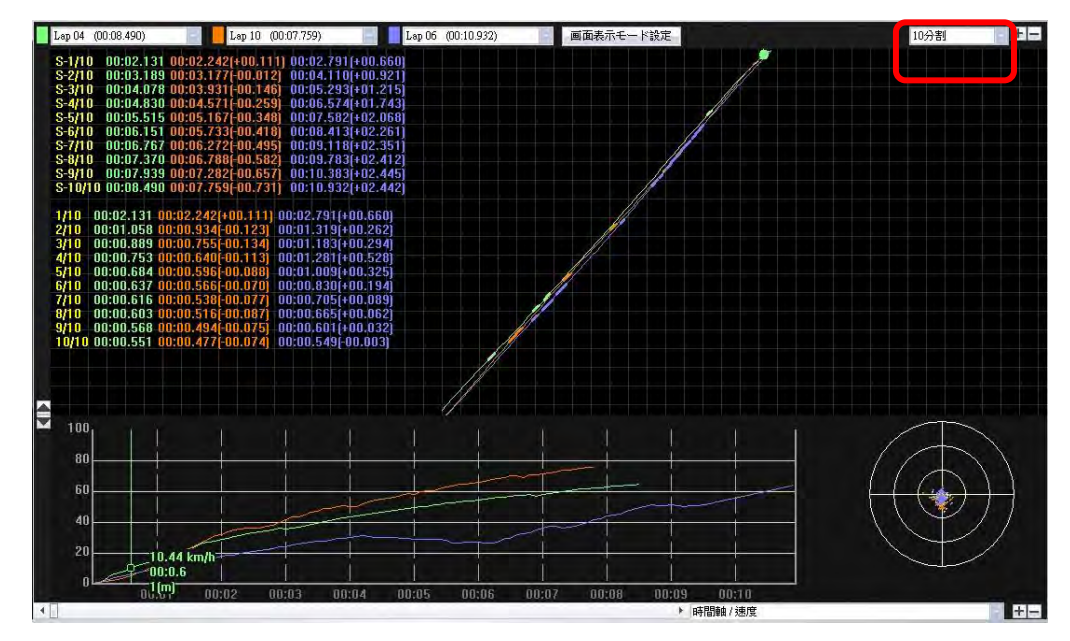

マップビューでは多様な色を使用しながら、グラフ線のトラックにタックをつけることができます。色 は赤、緑、白があります。位置はマークすると、ブレーキ位置や加速位置として定義させることができ ます。

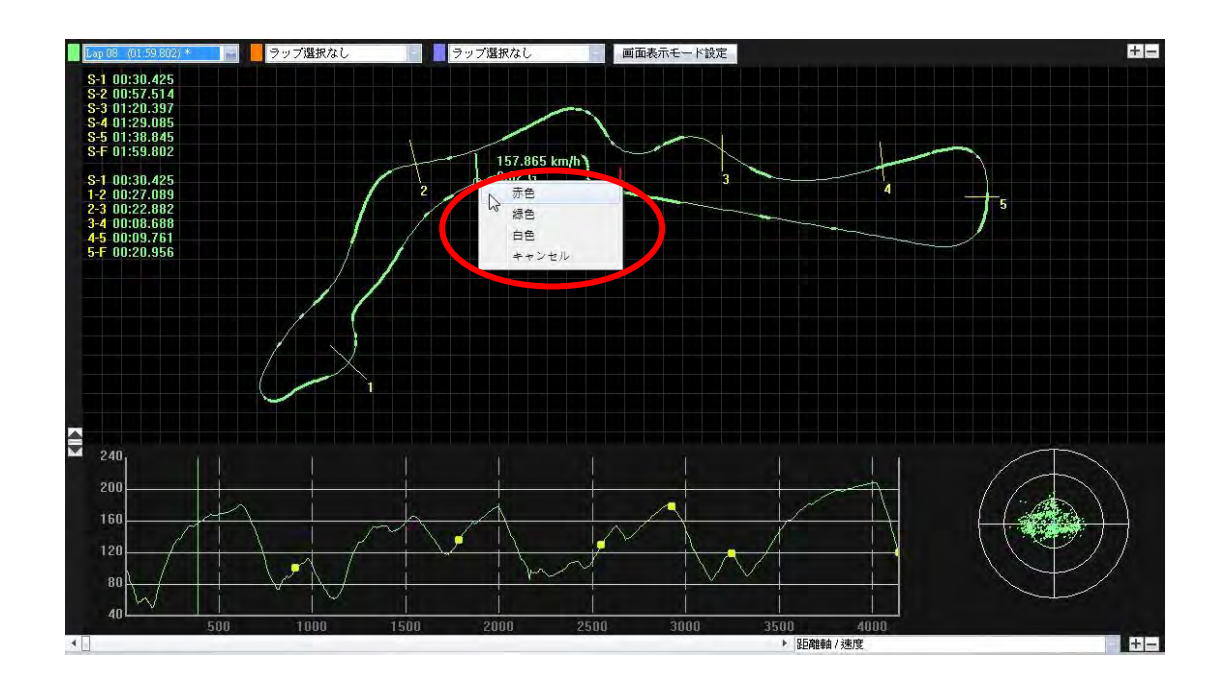

………………………………………………………………………………………………………………………………………………………………………………………………………………………….

#### 8.4.2 画面表示モードの設 定

「ツール」を選び、『画面表示モード設定』をクリックし、または、トラック画面での『画面表示 モード設定』をクリックすると、トラック再生の際に使用する設定を選択できます。

G値を表示:トラックを再生する際に、G値の線をトラックにおいて表示します。

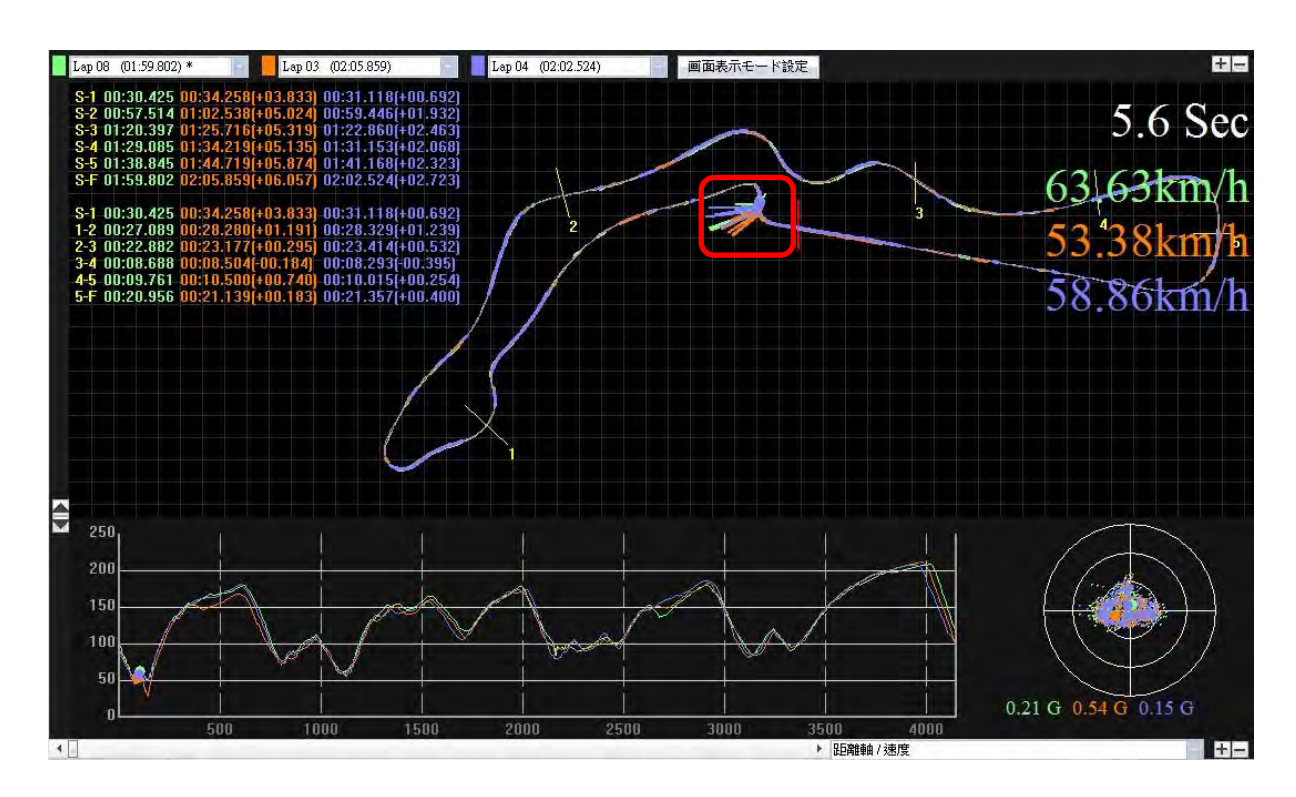

# *QRacing™*

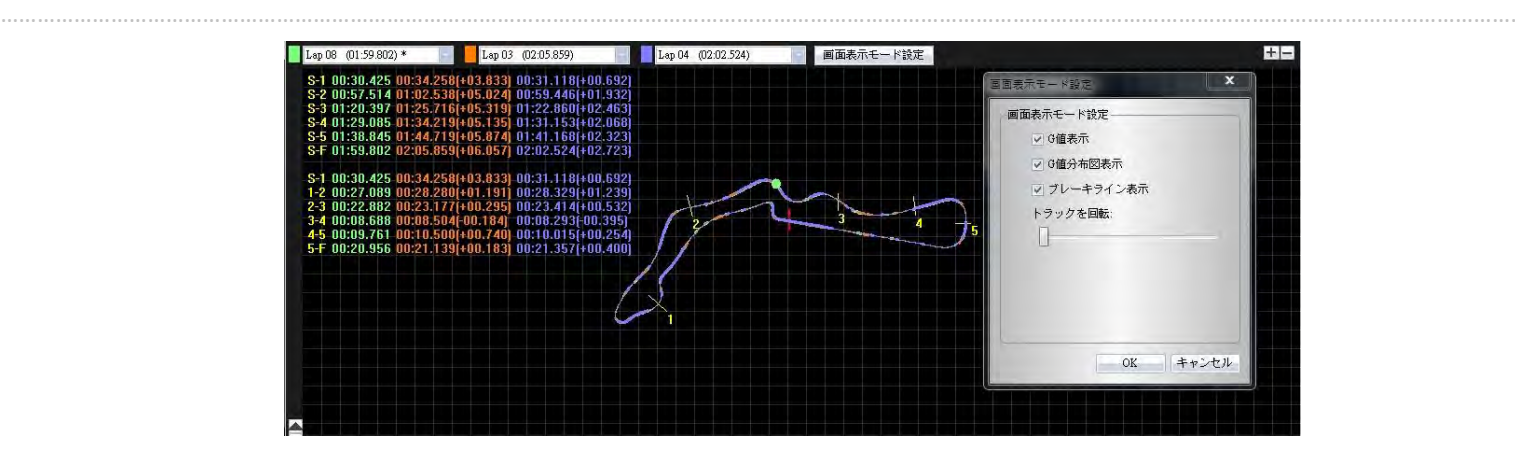

G 値分布図を表示:ご希望のトラック上においてG値分布図を表示できます。

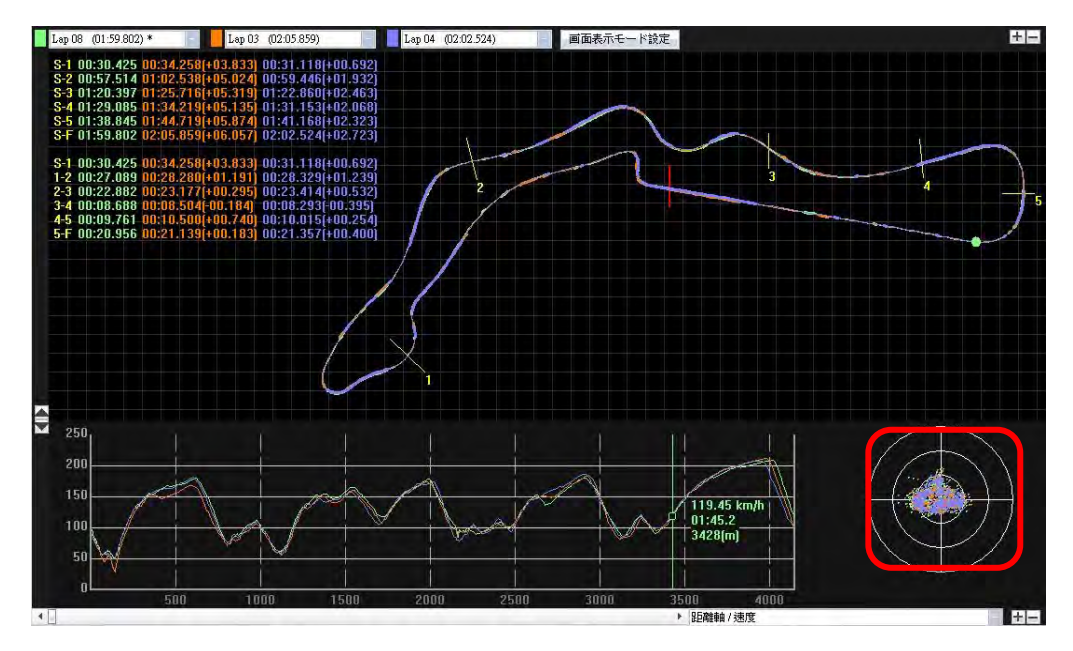

u ブレーキラインを表示:トラック上においてブレーキラインは表示できます。トラックとの比較、 アクセルとブレーキの関連情報を知るには、ご希望トラック上にブレーキラインを表示できます。 ※太いトラック線はブレーキとなったエリア(減速エリア) 細いトラック線はアクセルオンと なったエリア(加速エリア)です。

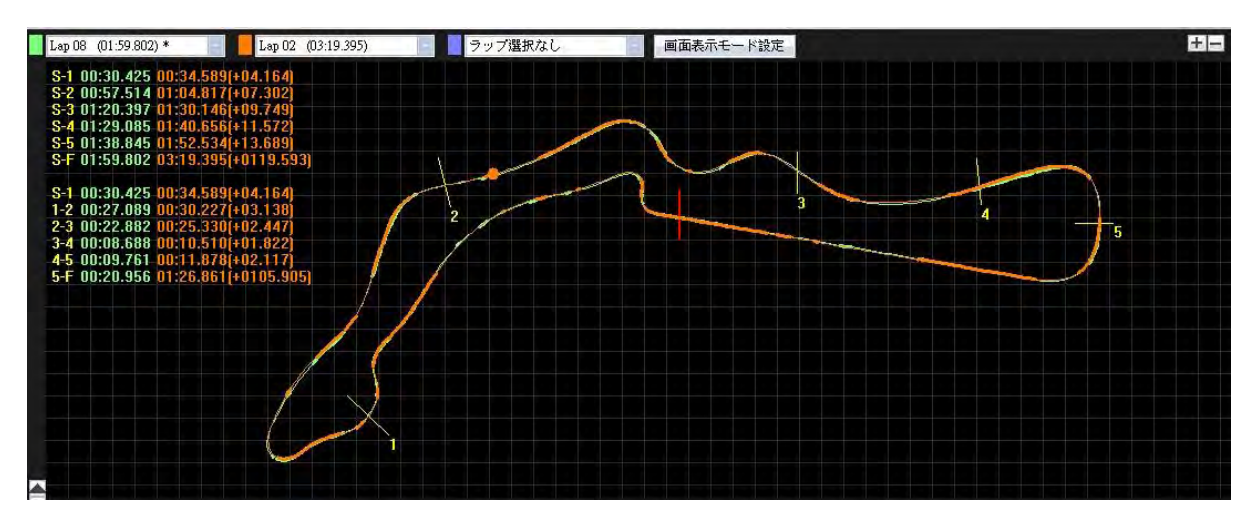

トラックを回転:トラック図の方向を 360 度回転できる機能です。

# *QRacing™*

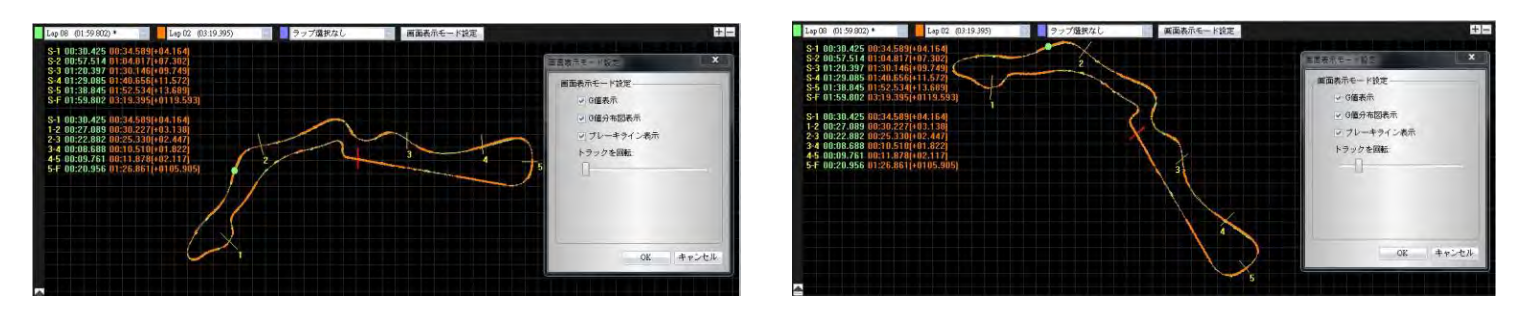

………………………………………………………………………………………………………………………………………………………………………………………………………………………….

#### 8.4.3 再生

状態バーにある『再生』ボタンをクリックすると、ご指定の三つのラップはレース情報を時間・速度 ・G値分布図の形として表示し、再生することができます。

下の画面では、G 値分布図が表示し、そして、参考値となるトラックラインは G 値ラインと同時に リアルタイムで 表示することになります。

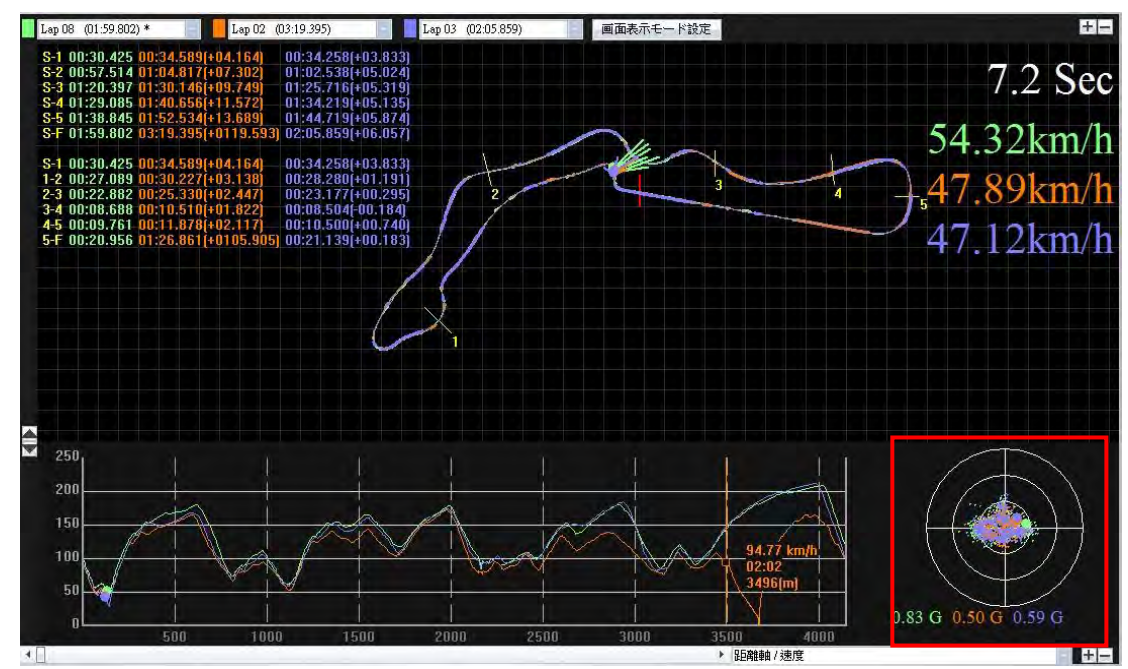

他の成績のいいレーサーと比較し、成績のいい区間を確認する場合、区間番号を指定すると、QRacing は該当区間とあわせて、トラックの再生を開始します。

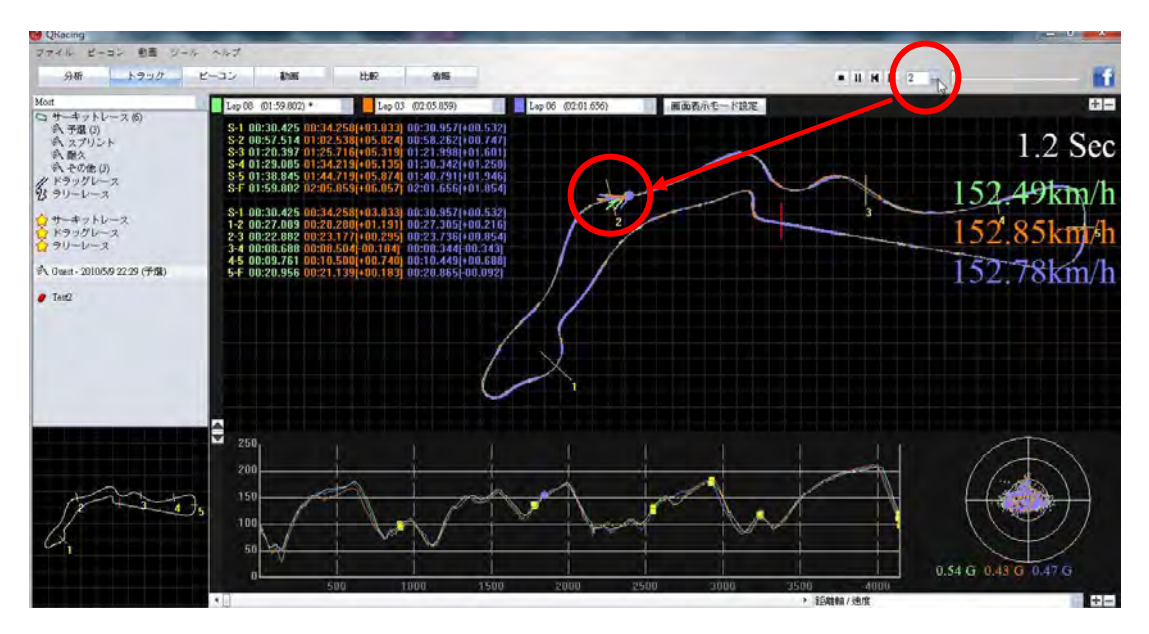

#### 8.5 比較

『比較』ボタンをクリックすると、下記の画面が表示されます。

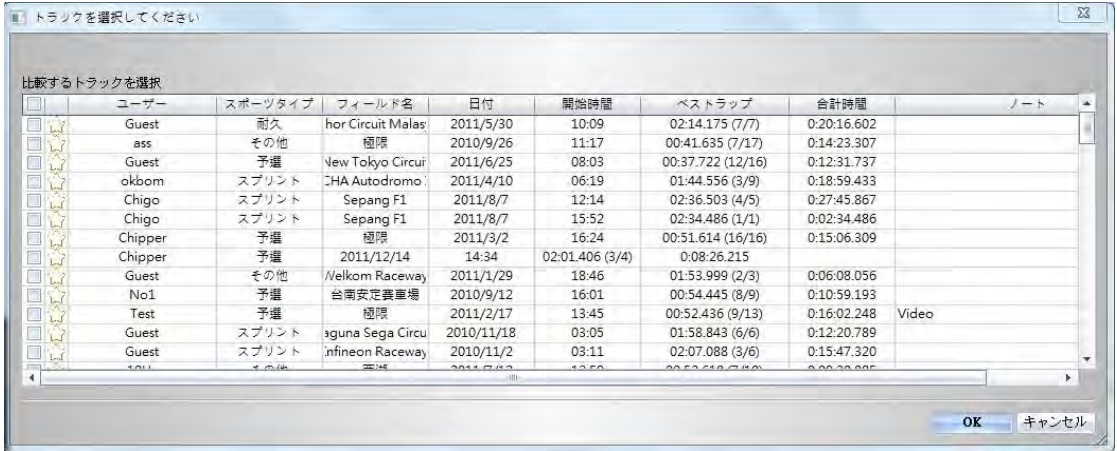

………………………………………………………………………………………………………………………………………………………………………………………………………………………….

『比較』ボタンをクリックし、同じレースタイプに属するトラック (サーキット、ドラッグ、ラリー) を 別のユーザーのトラックと合わせて比較できます。

#### 8.6 省略

『省略』ボタンをクリックし、省略するラップを設定・キャンセルすることができます(例えウォーム アップラップの場合)。ラップ設定が終了すると、「Lap0」として表示します。

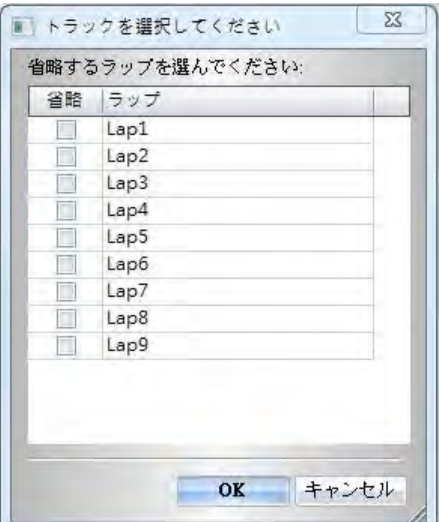

# 9.トラックをエクスポート・インポート

#### 9.1 トラックをエクスポート

ユーザーがベストのトラックを他のユーザーと情報交換し、または、バックアップする場合は、RCN フ ァイル形式(QRacing は対応するファイル形式)や他のファイル形式(KML、GPX、NMEA、CS)としてエク スポートします。

『ファイル』を開き、『トラックをエクスポート』をクリックし、トラック記録形式(RCN 形式ファイル) か他のファイル形式を選び、出力するトラックを選んでください。

………………………………………………………………………………………………………………………………………………………………………………………………………………………….

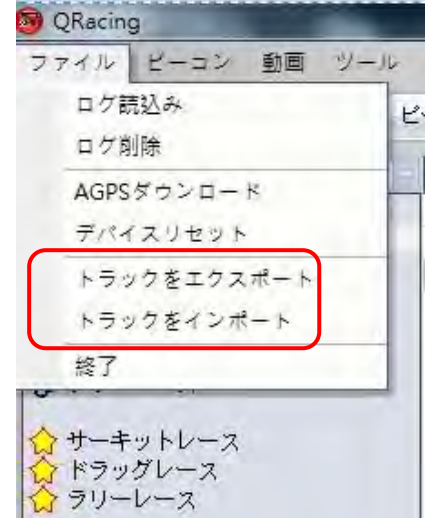

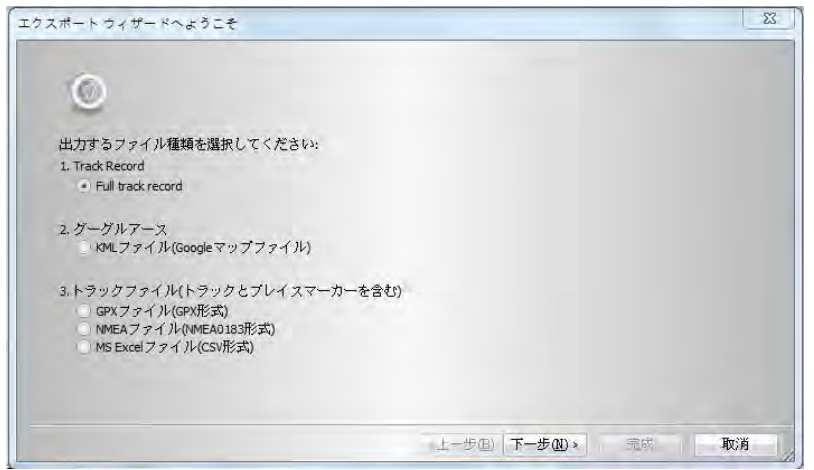

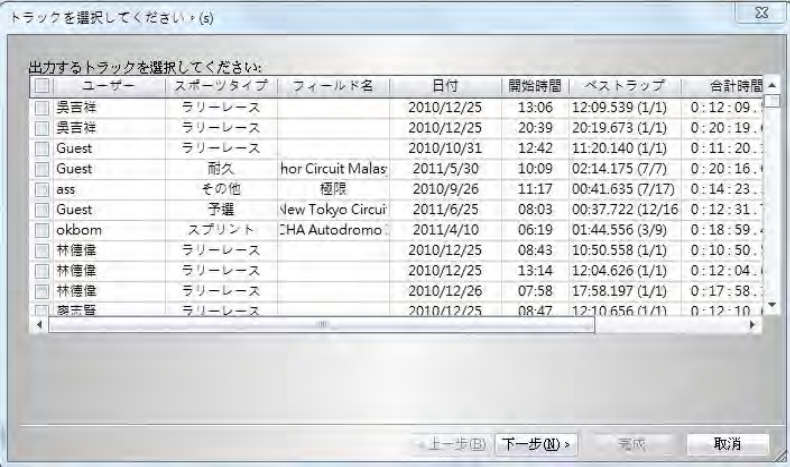

# 9.2 トラックをインポート

『ファイル』を開き、『トラックをインポート』をクリックし、インポートするトラックを選ぶ(RCN ファイル形式のみは対応します)と、レースタイプを選択するメッセージが出てきます。なお、レース タイプがドラッグレースの場合、詳細(距離、時速)について設定してください。

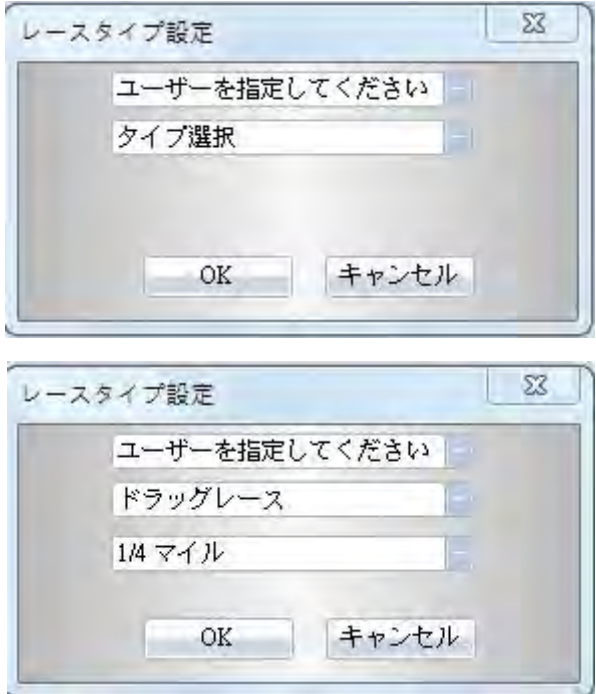

………………………………………………………………………………………………………………………………………………………………………………………………………………………….

# 10.動画

QRacing はレースの動画をトラックと同期することができます。『動画』ボタンをクリックすると、動 画を設定できます。

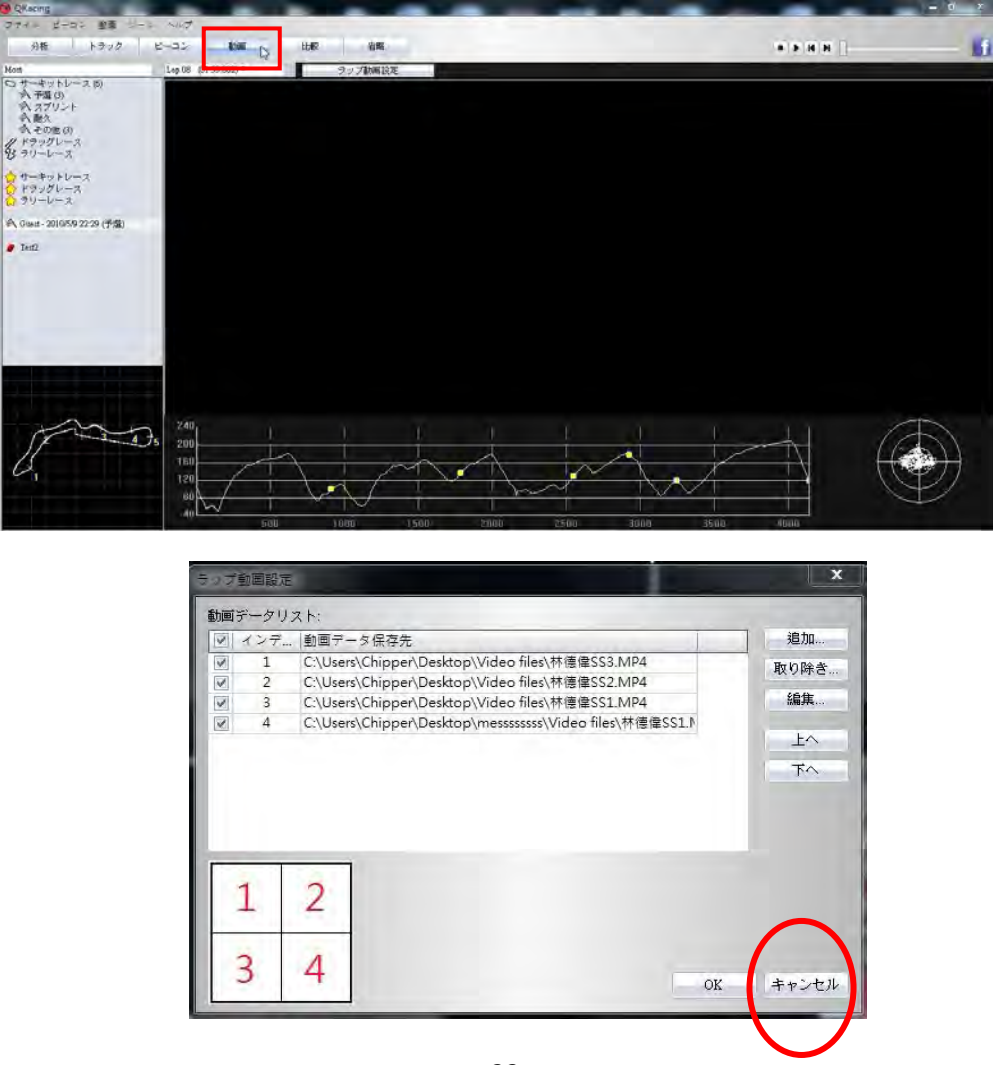

#### 10.1 動画設定

動画ページでは『ラップ動画設定』ボタンをクリックすると、『ラップ動画設定』メッセージが出てきま す。動画の加入・移動・編集は可能です。(ノート:QRacing では動画ファイルは最大九つまで対応し ます。対応形式は avi、mov、wmv、mp4、 mpg です。)ウィンドウズシステムが再生できるファイルに は対応しますが、動画を再生できない場合もあります。その場合、あらかじめパソコンは CODECSを インストールしてあるかをまず確認してください。そのほか、パソコン機能にもよるが、動画ファ イルを増やすと、とりわけ高品質の HD ファイルの場合、画像遅れが発生する恐れがあります。

………………………………………………………………………………………………………………………………………………………………………………………………………………………….

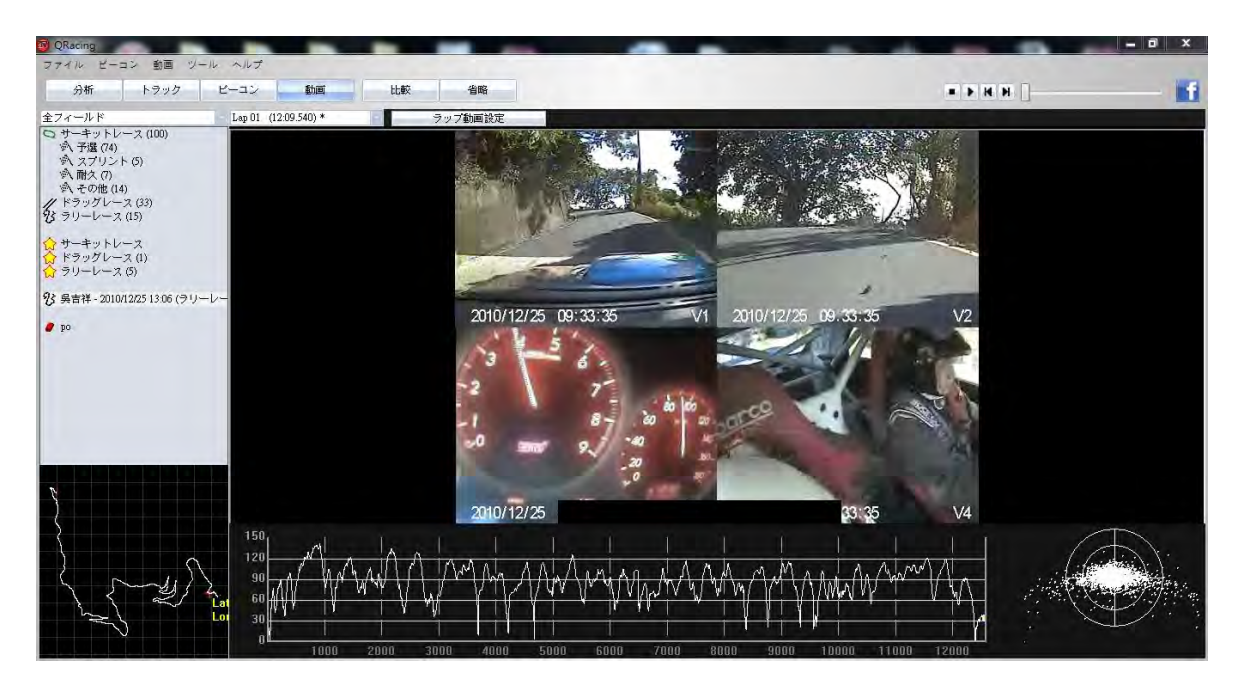

動画表示の順序を変更するには、「ラップ動画設定」メッセージではご希望の動画を選び、「上へ」 ボタンや「下へ」ボタンをクリックしてください。

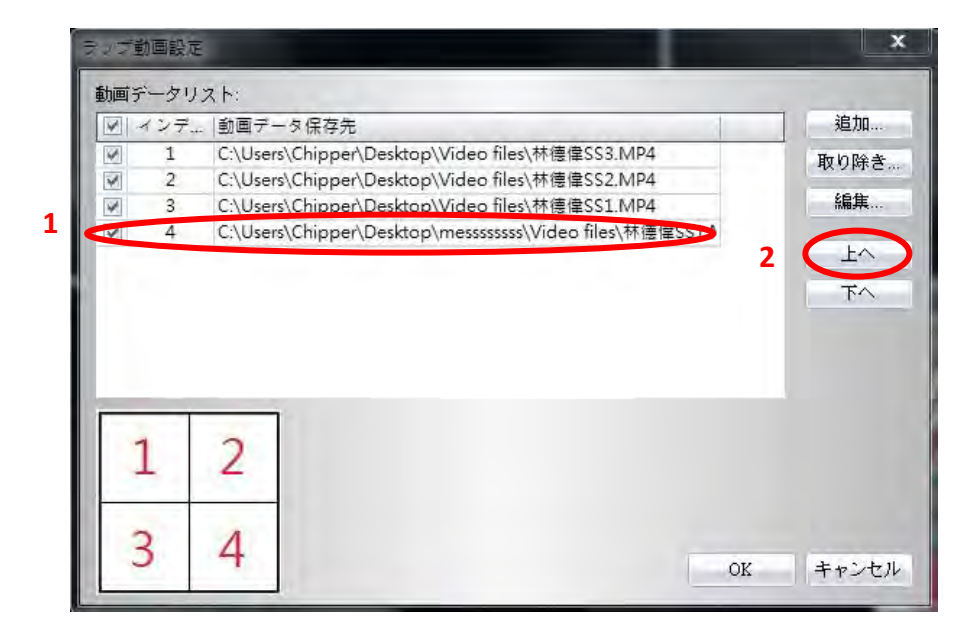

#### 10.2 動画開始時間を設定

動画設定メッセージでは動画を選び、『編集』ボタンをクリックすると、下図のように、動画時間 設定メッセージが表示します。

………………………………………………………………………………………………………………………………………………………………………………………………………………………….

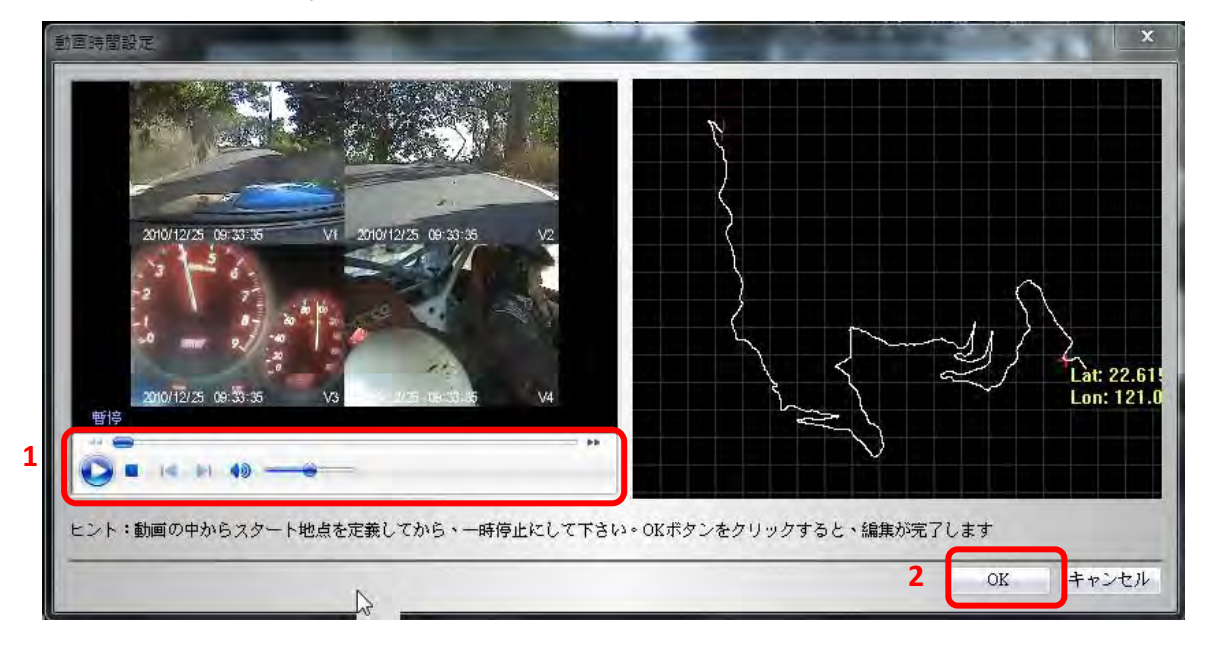

\*一部の動画内容はレースと合わないことがあるため、最初に動画開始時間を設定し、トラックと同期 していく必要があります。

以下の手順に従いながら、動画開始時間を設定してください。

- 1. トラック動画の開始位置が合わせるまで動画を再生し続けてください。合わせが完成すると、一時 停止にしてください。
- 2. 『OK』ボタンをクリックし、編集が完了します。

# 11.画面キャプチャー

下図のとおり、画面をキャプチャーする機能にも対応しており、撮った画面はワークスペースに保存さ れます。「ツール」を開き、「画面キャプチャー」をクリックしてください。

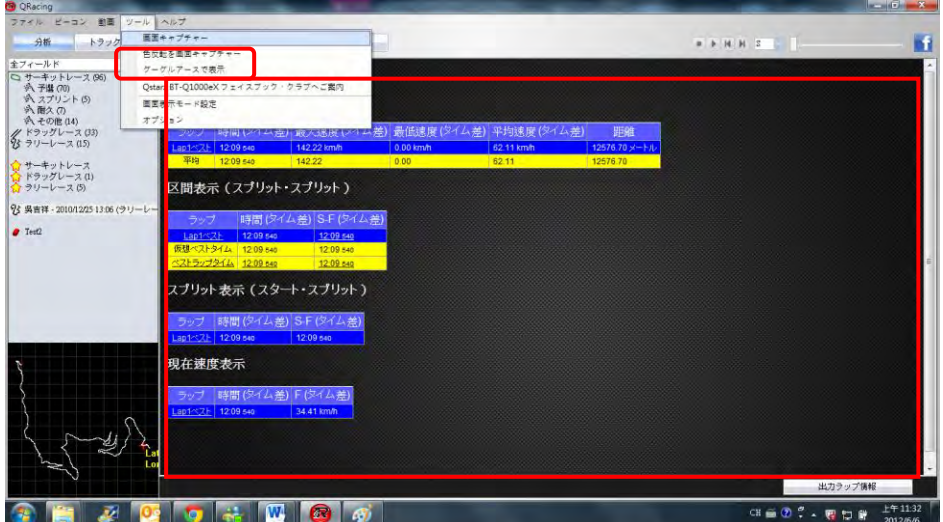

# 12.グーグルアース

QRacing はトラックを出力させることができ、そして、「グーグルアース」と連携し、表示することも できます。

………………………………………………………………………………………………………………………………………………………………………………………………………………………….

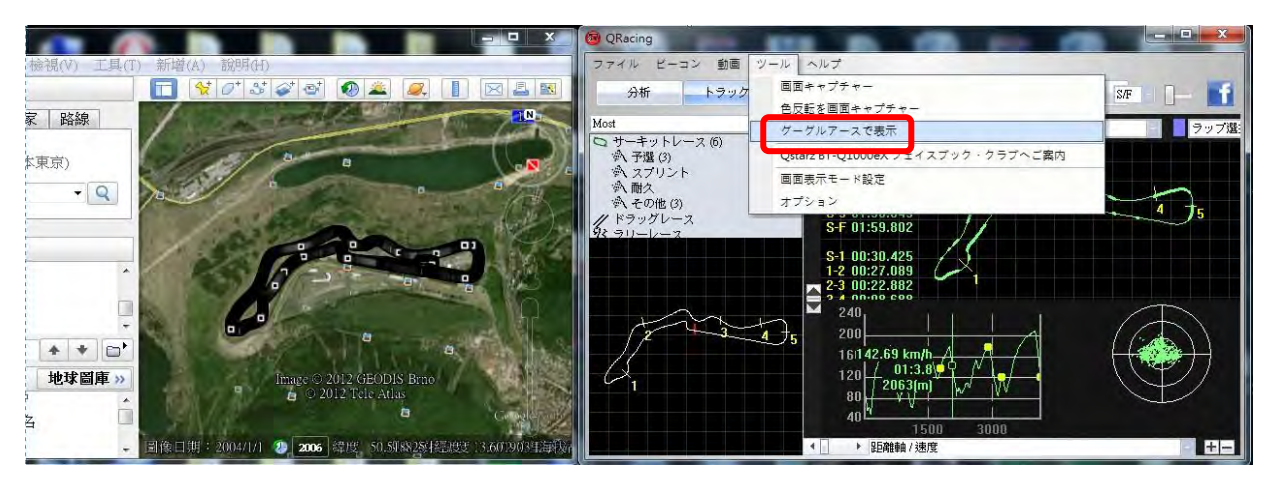

(ノート:あらかじめグーグルアースをインストールしておく必要があります。)

# 13.QRacing ソフトウェアと LT-Q6000 の更新について

Q6000 のソフトウェアとファームウェアをアップデートするには、『ヘルプ』を開き、アップデートの 有無をチェックすることができます。

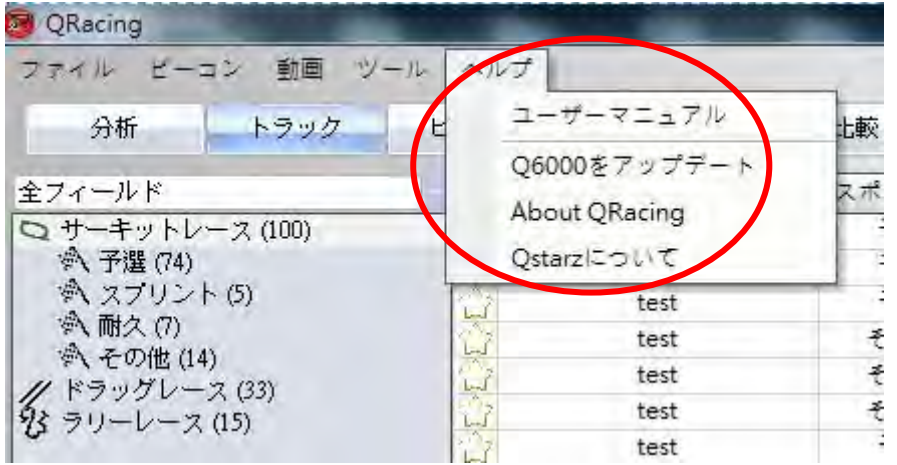

QRacing はサーバーより最新ソフトウェアバージョンがあるかをチェックしています。新しいバージョ ンが公開した場合、QRacing はダウンロードするについてユーザーに尋ねます。同時に、Q6000 が接続 してくると、Q6000 のファームウェアバージョンをチェックし、Q6000 ファームウェアや Q6000 本体の 最新バージョンのダウンロードが自動に行われます。

ダウンロードが完了した際は、Q6000 ファームウェアをアップデートするには、USB ケーブルを抜き、 ENTER と POWER ボタンを同時に押してください。

内部設定が初期化されますので、Q6000立ち上げ後「Setting]画面より「Language」を日本語に設定 し、タイムゾーンを「UTC+9」に変更します。

# 14. フェイスブックでキュースターズと交流しましょう

「フェイスブック」ボタンをクリックすると(下図をご参照ください)、QRacing はウェブブラウザー を開き、フェイスブックでの QSTARZ Motorsport GPS Lap Timer をご案内します。『グループに参加』 ボタンをクリックすると、キュースターズのグループに参加できます。

………………………………………………………………………………………………………………………………………………………………………………………………………………………….

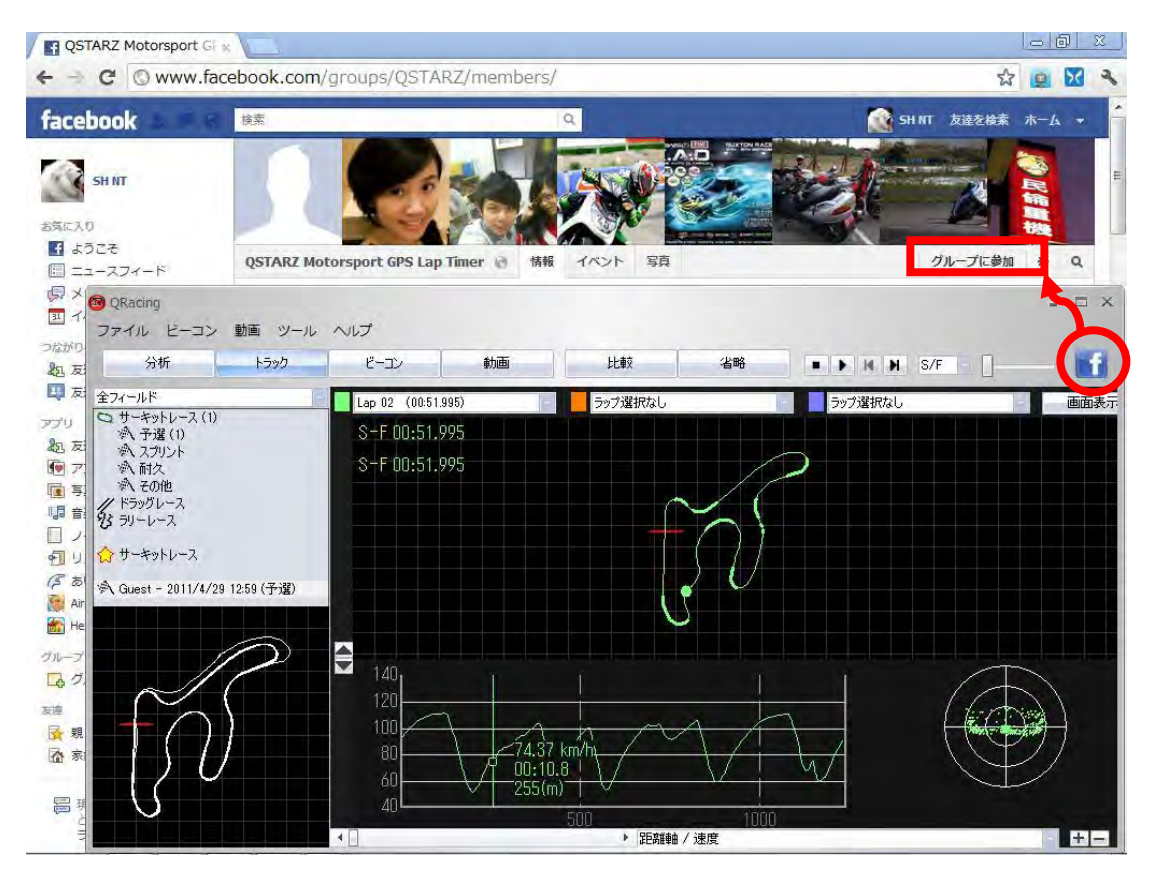